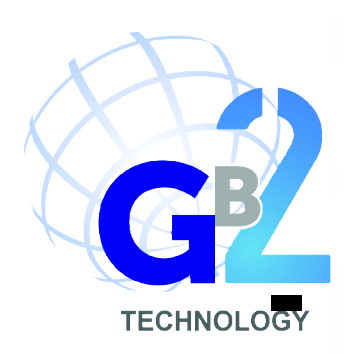

USER MANUAL

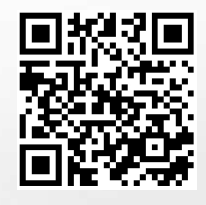

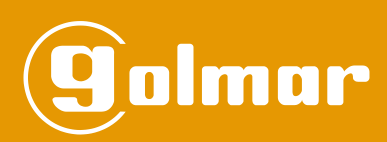

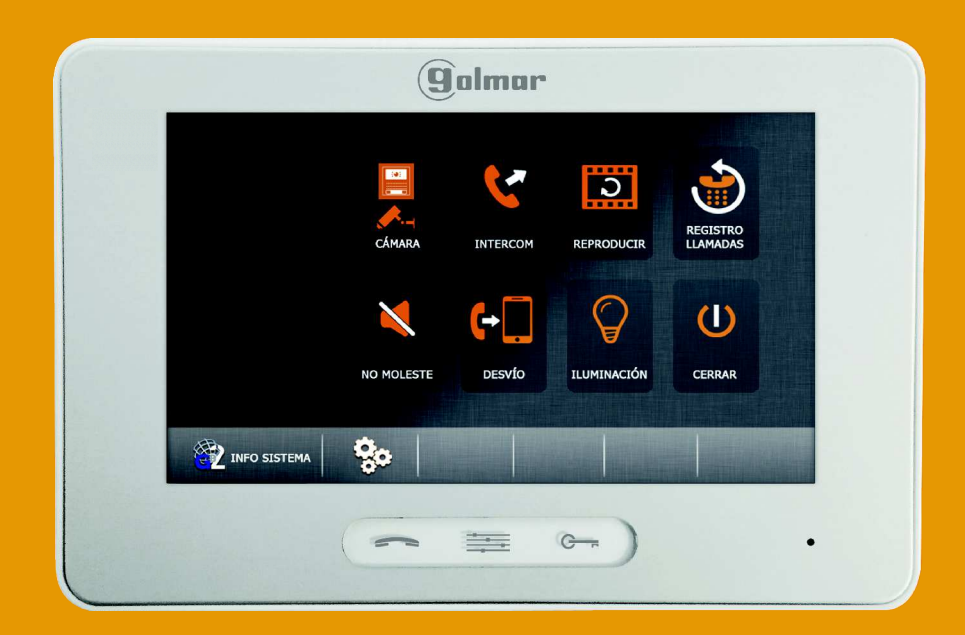

# THERA GB2 MONITOR

Code 50121889 **TTHERA GB2 EN** REV.0116

## **INTRODUCTION**

First and foremost we would like to thank you for purchasing this product.

Our commitment to satisfying our customers can be seen from our ISO-9001 certification and from the manufacturing of products like this one.

Its advanced technology and exacting quality control will ensure that customers and users enjoy the many features this system offers. To obtain the maximum benefit from these features and a properly wired installation, we kindly recommend that you spend a few minutes of your time reading this manual.

#### **CONTENTS**

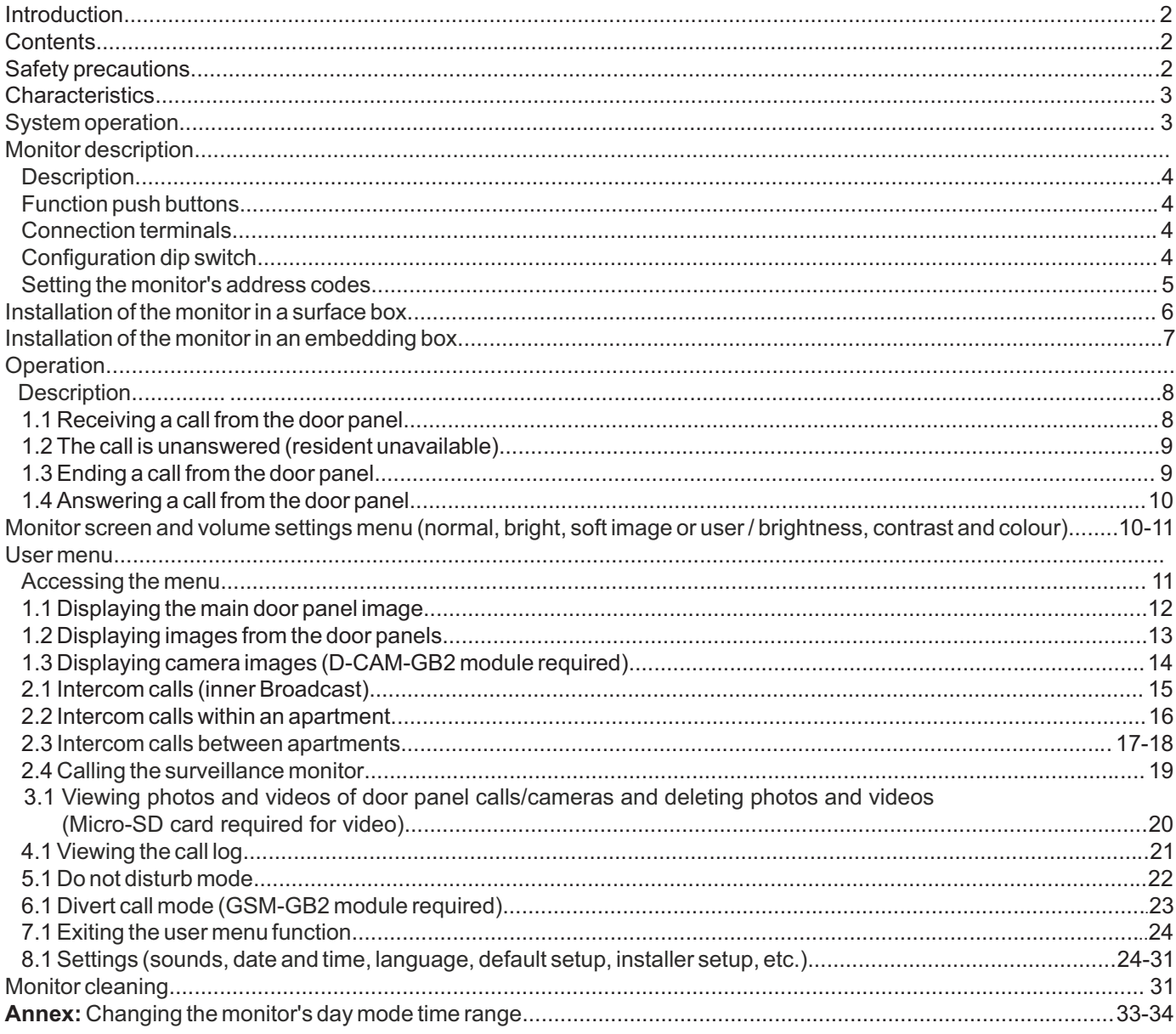

#### **SAFETY PRECAUTIONS**

- Do not use excessive force when tightening the monitor's connection block screws.

- **Always disconnect the power supply** before making modifications to the equipment.
- The fitting and handling of these devices must be carried out by **authorised personnel**.
- The wiring must run at least **40 cm away from any other wiring installations.**
- Install the monitor in a dry protected location free from the risk of dripping or splashing water.
- Do not place in humid, dusty or smoky locations, or near sources of heat.
- Before connecting the system to the mains, check the connections between the door panel, power supply, distributors and monitors.
- Always follow the instructions contained in this manual.

## **CHARACTERISTICS**

- Hands-free monitor.
- 7" TFT colour screen.
- Monitor with simple installation (unpolarised 2 wire BUS).
- Touch screen for access and selection of menu functions:
	- **User menu:**
	- Display image from door panel(s).
	- Display camera images (D-CAM-GB2 module required).
	- Intercom calls within an apartment (inner broadcast).
	- Intercom calls within an apartment (inner call).
	- Intercom calls between apartments (name list call).
	- Call the surveillance monitor.
	- Display photos of door panel calls/cameras and delete photos (internal memory, capacity 118 photos).
	- Display videos of door panel calls/cameras and delete videos (Micro-SD card required, using this card cancels the photos option).
	- Calls received log.
	- Do not disturb mode (door panel or intercom calls are not received).
	- Divert call (GSM-GB2 module required).
	- Setup: ring tone, call volume, auto switch-on time, rename door/camera, time and date.
	- Language selection (Spanish, English, French, Portuguese or Dutch).

#### **Installer menu:**

- Monitor as master or (slave 1, slave 2 or slave 3). Up to 4 monitors per apartment.
- Surveillance monitor.
- -Allow the door panel image to be displayed on the slave monitor during a call.
- -Activate intercom calls between apartments.
- **Screen and volume settings menu**: (during auto switch-on or communication).
- Scene: Normal, bright, soft or user image.
- Brightness, contrast and colour.
- Monitor speaker volume.
- Start / stop communication capacitive touch switch. In standby it also displays the door panel image.
- Menu access capacitive touch switch.
- Door release activation capacitive push button.
- Different ring tones indicate the origin of the call (door panel, intercom or apartment door).
- Dip switches for setting the monitor address (call code).
- Input for calls from the landing door.
- Call repeater output (SAR-12/24).

## **SYSTEM OPERATION**

- To make a call, the visitor must press the button of the apartment; an acoustic tone will be heard confirming the call is in progress once the push button has been pressed and the LED will turn on. If vocal synthesis is activated then a "call is in progress" message will be heard confirming the call is in progress. At this moment the apartment's monitor receives the call. During the call the visitor can correct his call by pressing a push button corresponding to a different apartment, in which case the original call is cancelled.
- The call lasts for 40 seconds. Without alerting the visitor, their image appears on the master monitor during this time. To view the picture on a slave monitor this function must first be activated in the monitor. For kit villa application: the image appears on the monitor (with address code 0 "apartment 1" or monitor with address code 16 if the call is in "apartment 2") when receiving the call without the visitor being alerted.
- If the call is not answered within 40 seconds, LED  $\clubsuit$  will turn off and the channel will be freed.
- To establish communication, press the monitor's push button  $\equiv$  and the door panel's LED  $\parallel$  will turn on. If the vocal synthesis is enabled the message "you can speak now" will be Heard confirming the communication is activated.
- Communication will last for one and a half minutes or until the push button  $\leq$  is pressed again. When communication has finished, LEDs  $\clubsuit$  and  $\parallel$  will turn off and the system will be freed. If vocal synthesis is activated then a "communication is finished" message will be heard in the door panel confirming the communication has finished.
- To open the door press the  $\epsilon$  push button during the call or communication processes: one press will activate the door release for five seconds and LED will also turn on for five seconds. If vocal synthesis is activated then a "door is open" message will be heard in the door panel.
- The descriptions of the function push buttons are found on page 4.

## **MONITOR DESCRIPTION**

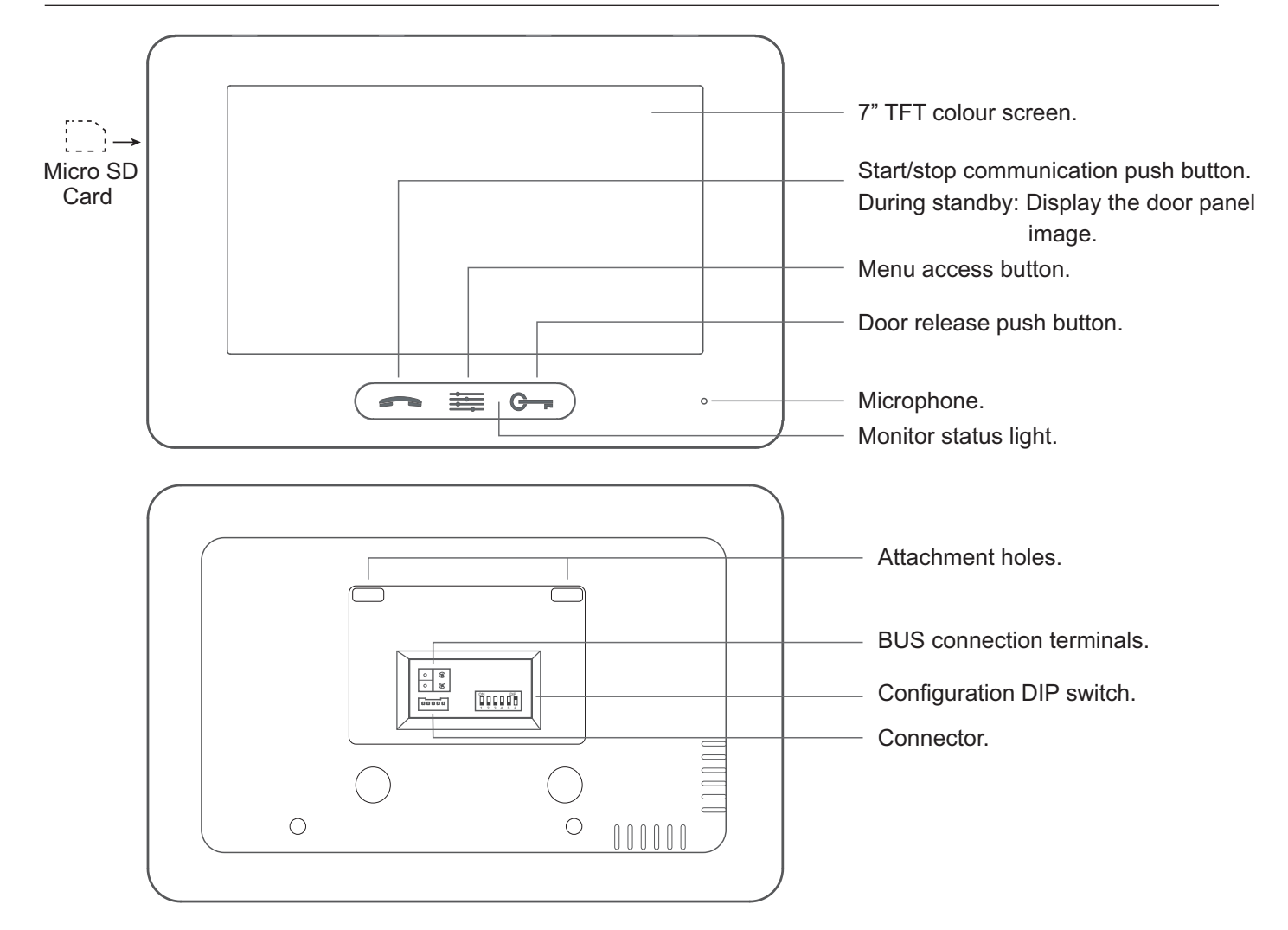

#### *Installation terminals and dip switch:*

#### **Connection terminals:**

L1, L2: BUS Connection.

**HZ+, HZ-:** Door bell push button connection.

**CALL REPEATER, GND:** Call repeater connection, (SAR-12/24).  $(12Vec/50mA$  maximum).

#### **Configuration dip switch:**

**Dip6:** Sets the end of line. Set to ON in monitors where the bus cable terminates. Set to OFF only in intermediate monitors.

**Dip1 a Dip5:** Set the monitor address (addresses 0 to 31).

Switches set to OFF have a value of zero.

The values of the switches set to ON are shown in the enclosed chart. The monitor code will be the sum of the values of the switches set to ON.

#### **Value chart**

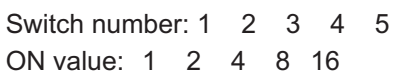

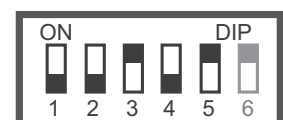

 $\begin{tabular}{|c|c|} \hline \multicolumn{1}{|c|}{\textcolor{blue}{\bullet}} & \multicolumn{1}{|c|}{\textcolor{blue}{\bullet}} \\ \hline \multicolumn{1}{|c|}{\textcolor{blue}{\bullet}} & \multicolumn{1}{|c|}{\textcolor{blue}{\bullet}} \\ \hline \multicolumn{1}{|c|}{\textcolor{blue}{\bullet}} & \multicolumn{1}{|c|}{\textcolor{blue}{\bullet}} \\ \hline \multicolumn{1}{|c|}{\textcolor{blue}{\bullet}} & \multicolumn{1}{|c|}{\textcolor{blue}{\bullet}} \\ \hline \multicolumn{1}{|c|}{\textcolor{blue}{\bullet}} & \multicolumn$ 0 0 0 0 C  $\bigcap$  $( )$  $\circ$  $\circ$ 000000  $\circ$  $^{\circledR}$ L1  $L<sub>2</sub>$  $\circ$  $^{\circledR}$ ON DIP  $\overline{\mathbf{p}}$  $\overline{\mathbf{p}}$  $\overline{\mathbf{p}}$  $\overline{\mathbf{p}}$ 1 2 3 4 5 6 (YELLOW): **DO NOT USE**  $(BLACK):$  **GND** ( ): RED **CALL REPEATER (GREEN): HZ-**(**WHITE**): **HZ+** 

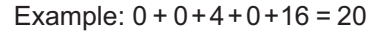

## **MONITOR DESCRIPTION**

#### *Setting the monitor's address codes (addresses 0 to 31):*

**Dip6:** Sets the end of line. Set to ON in monitors where the bus cable terminates. Set to OFF only in intermediate monitors.

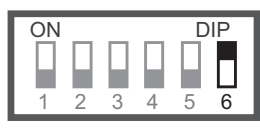

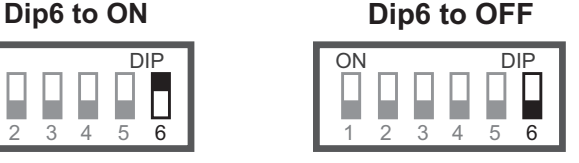

**Dip1 to Dip5:** Set the monitor address (addresses 0 to 31).

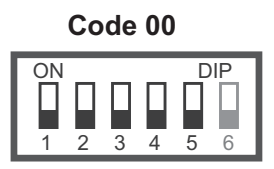

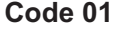

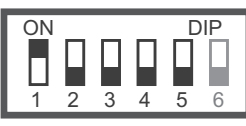

**C 02 ode**

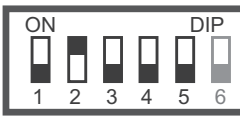

**C 03 ode**

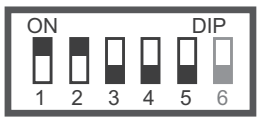

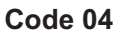

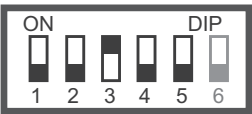

**C 05 ode**

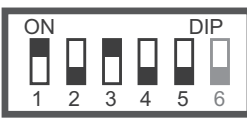

**C 06 ode**

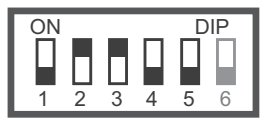

**C 07 ode**

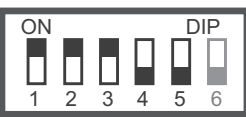

**C 08 ode**

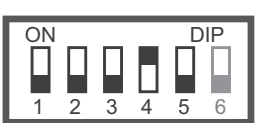

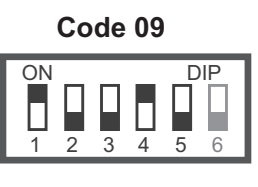

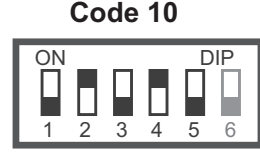

ON DIP **C 11 ode**

**C 12 ode**

 $\frac{1}{4}$   $\frac{1}{5}$   $\frac{1}{6}$ 

П

п

 $\Box$ 

⊔ ∐ ∎<br>1 2 3

▯

П

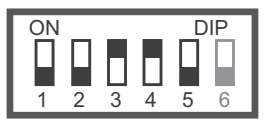

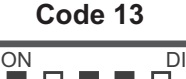

ON<br>**DIPLIP**  $\overline{\phantom{a}}$ П н  $\frac{1}{1}$   $\frac{1}{2}$   $\frac{1}{3}$   $\frac{1}{4}$  $\overline{5}$  6

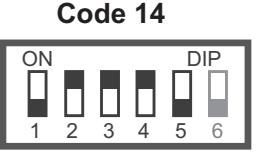

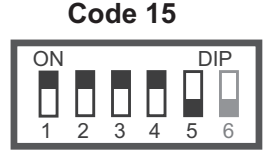

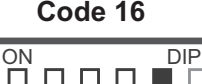

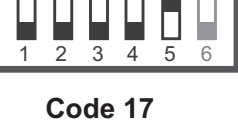

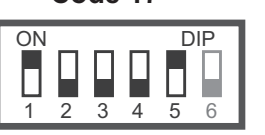

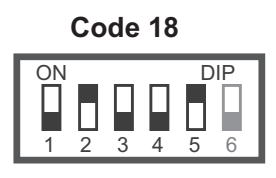

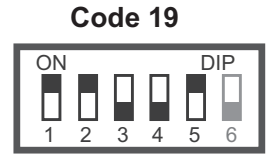

**C 20 ode**

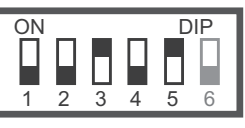

**C 21 ode**

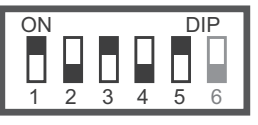

**C 22 ode**

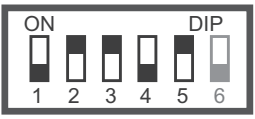

## **C 23 ode**

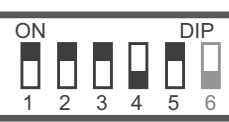

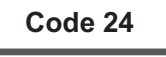

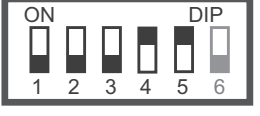

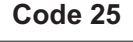

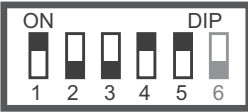

## **C 26 ode**

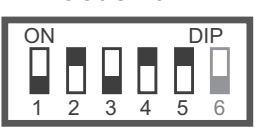

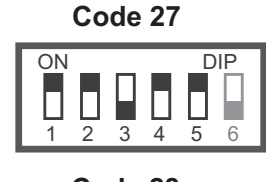

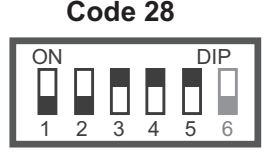

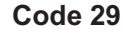

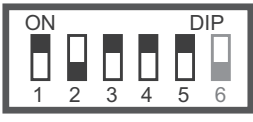

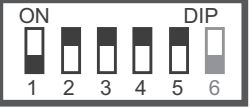

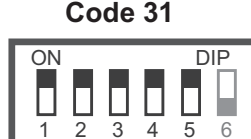

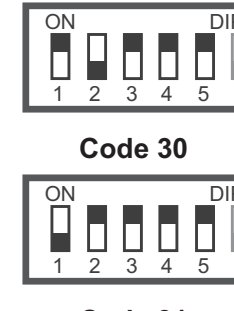

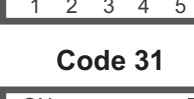

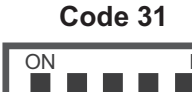

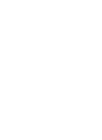

**5**

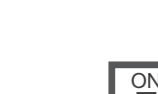

## **INSTALLING THE MONITOR IN A SUP-GB2 SURFACE BOX**

Avoid placing the monitor near sources of heat, in dusty locations or smoky environments.

#### *Positioning the SUP-GB2 surface box:*

The upper part of the SUP-GB2 surface box must be positioned at a height of 1.60 m. The minimum distance between the sides of the surface box and the closest object must be 5 cm.

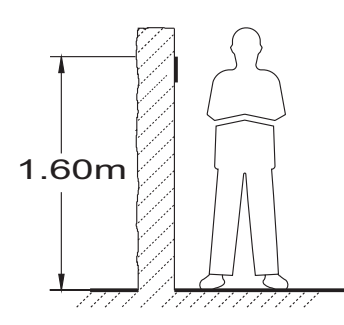

#### *Fixing the SUP-GB2 surface box to the wall:*

To fix the SUP-GB2 surface box to the wall, drill two 6 mm diameter holes and use the screws and plugs supplied with the SUP-GB2.

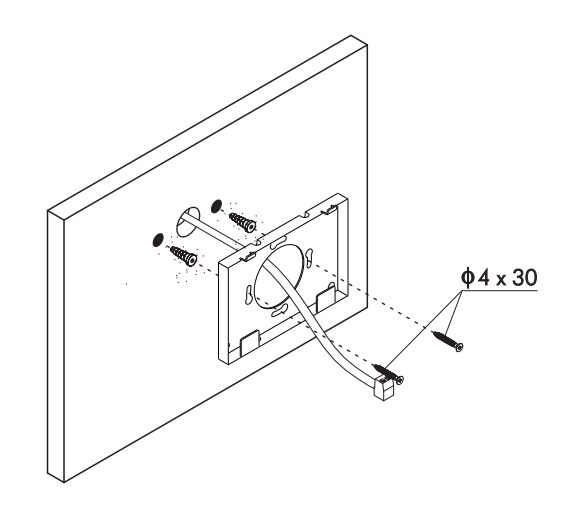

#### *Positioning the monitor:*

Connect the cables to the monitor (see page 4), position the monitor perpendicular to the SUP-GB2 surface box ensuring that the holes in the base of the monitor line up with those on surface box  $(1)$ , and then move the monitor towards surface box  $(2)$ , until the monitor is fixed with the magnets located on monitor  $(3)$  .

#### **Remember to remove the protective covering from the front of the monitor once installation has been completed.**

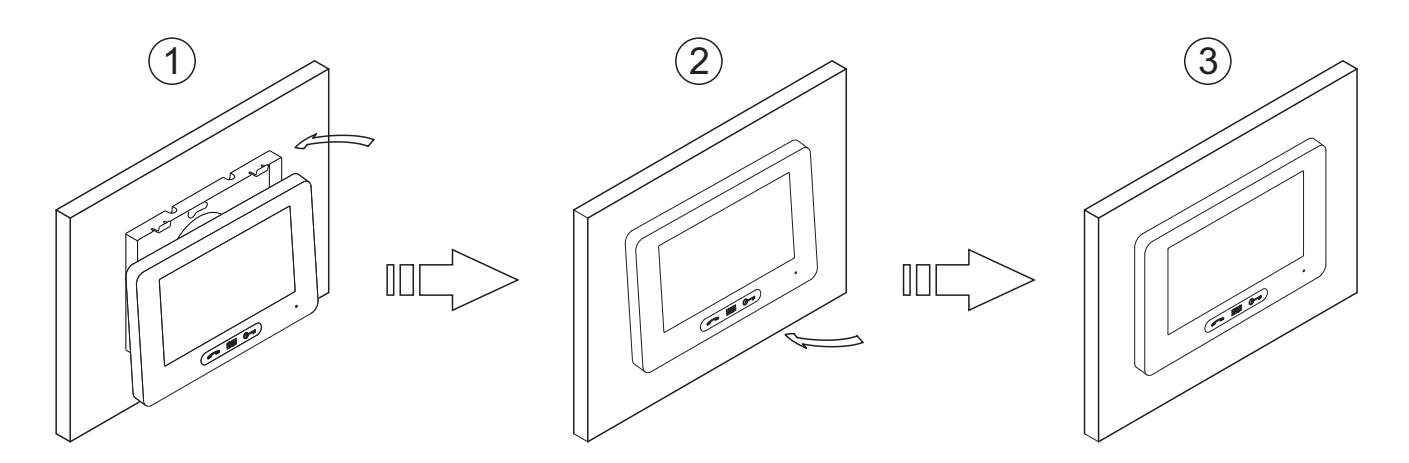

## **THERA GB2 MONITOR**

### **INSTALLING THE MONITOR IN A UNIVERSAL EMBEDDING BOX**

Avoid placing the monitor near sources of heat, in dusty locations or smoky environments.

#### *Positioning the embedding box:*

Make a hole in the wall to position the top of the universal embedding box at a height of 1.60 m from the ground. The minimum distance between the embedding box and the closest object must be 5 cm.

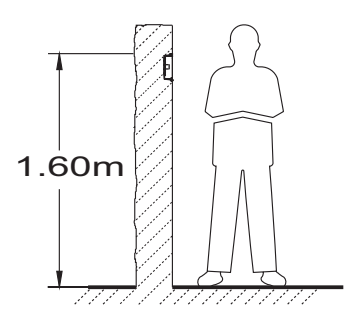

#### *Positioning the embedding box and mounting the terminal block:*

Pass the cable through the hole made in the embedding box. Embed the box and ensure that it is level and flush. Fix the terminal block of the monitor with the screws supplied with the embedding box.

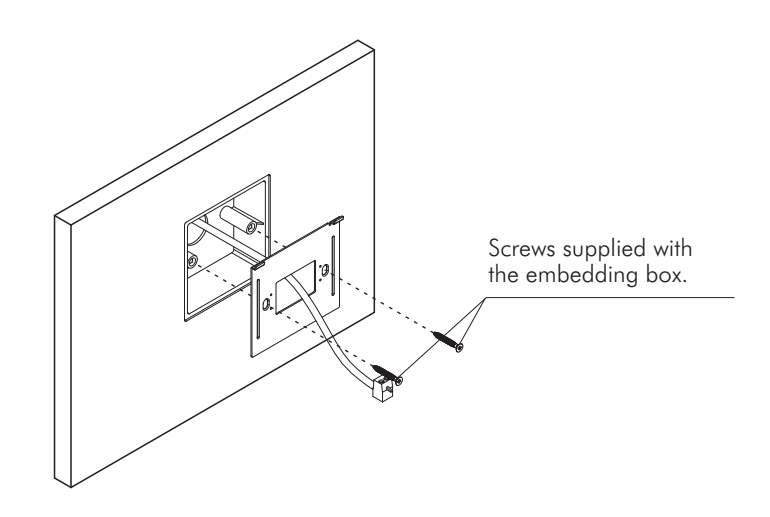

#### *Positioning the monitor:*

Connect the cables to the monitor (see page 4), position the monitor perpendicular to the terminal block ensuring that the holes in the base of the monitor line up with those on terminal block  $(1)$ , and then move the monitor towards terminal block  $(2)$  , until the monitor is fixed with the magnets located on monitor  $(3)$  .

#### **Remember to remove the protective covering from the front of the monitor once installation has been completed.**

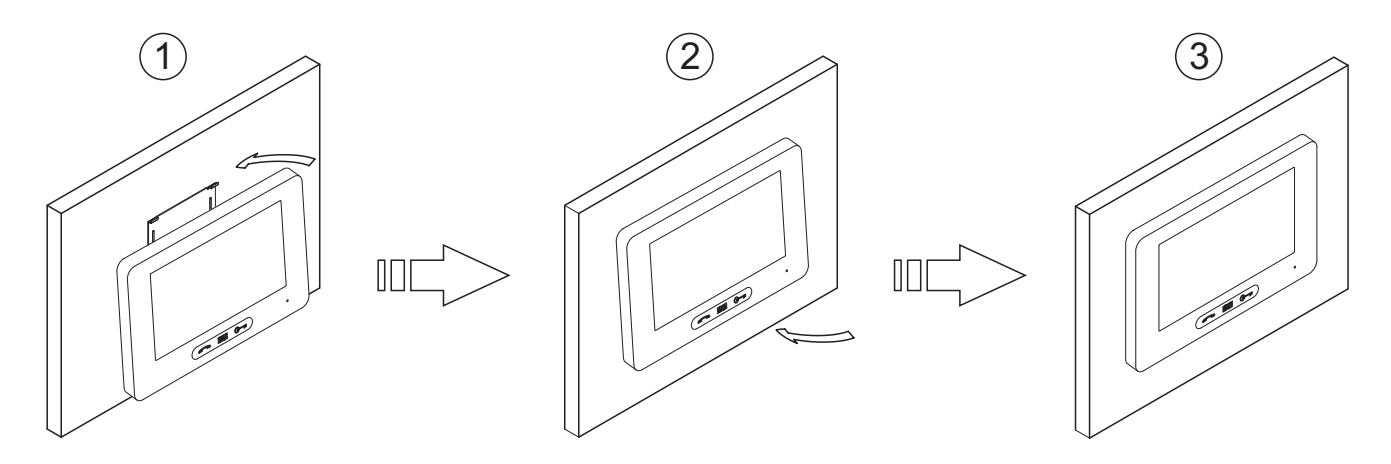

## **OPERATION**

*Monitor description upon receiving a call and during communication:*

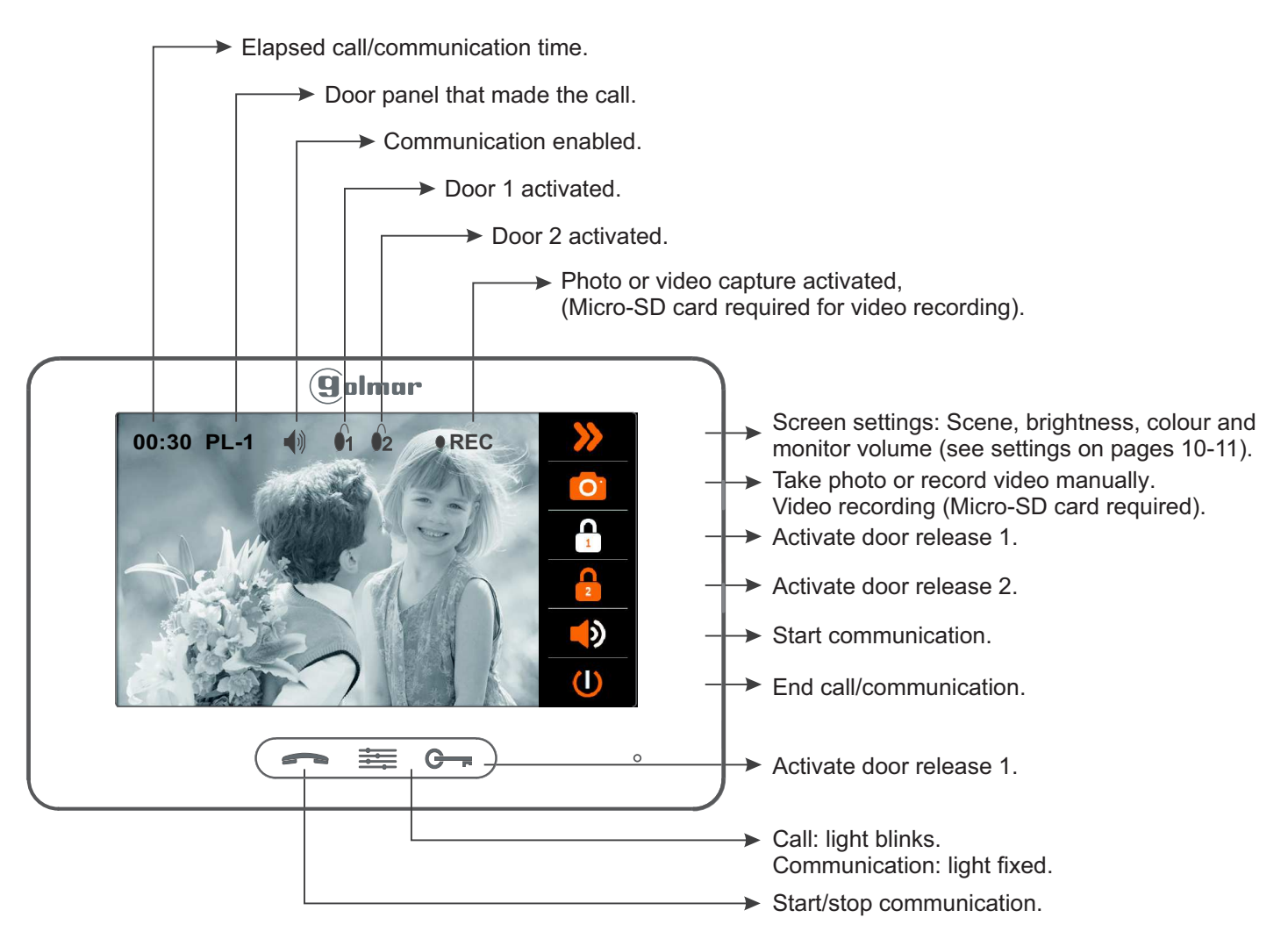

#### *1.1 Receiving a call from the door panel:*

When a call is received, the monitor(s) will play a melody (the status light of the monitor(s) will blink) and show the image of the door panel on the main monitor without alerting the visitor. If the call is not answered in 40 seconds the monitor returns to standby.

The monitor automatically takes a photo or records a video (Micro-SD card required for video).

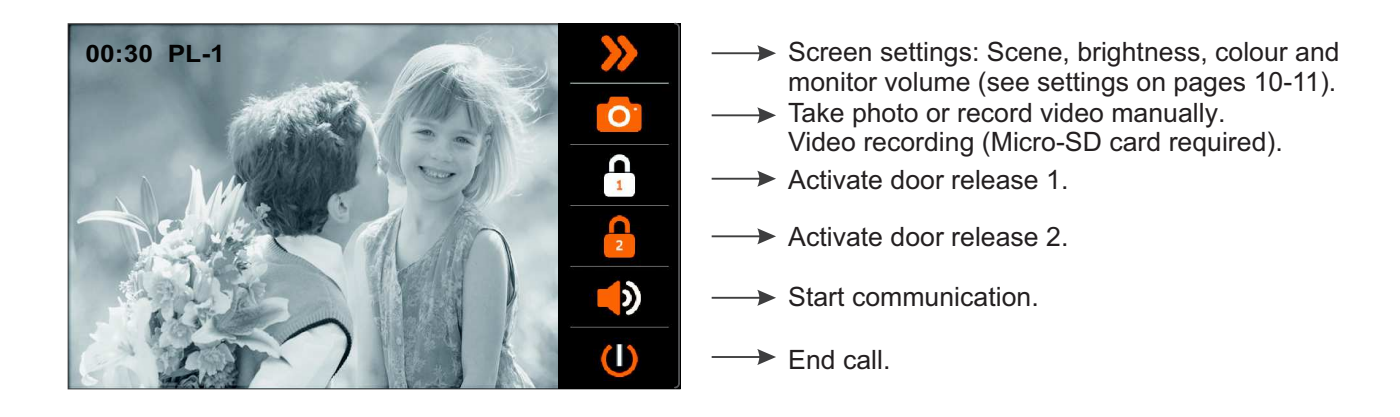

 $G_{\overline{F}}$  To open the door, press the door release push button during the call: one press will activate the lock release for 5 seconds.

# **THERA GB2 MONITOR**

#### **OPERATION**

Continued from the previous page.

#### *1.2 The call is unanswered (resident unavailable):*

When a call is received, the monitor(s) will play a melody (the status light of the monitor(s) will blink) and show the image of the door panel on the main monitor without alerting the visitor. If the call is not answered in 40 seconds the monitor returns to standby.

The monitor automatically takes a photo or records a video (Micro-SD card required for video).

A low and variable intensity monitor status light indicates that there is a missed call (see "call log" in the monitor's menu).

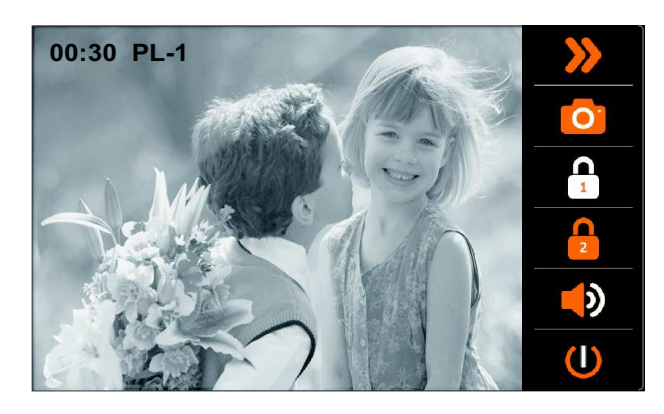

#### **1.3 Ending a call from the door panel:**

When a call is received, the monitor(s) will play a melody (the status light of the monitor(s) will blink) and show the image of the door panel on the main monitor without alerting the visitor. The monitor automatically takes a photo or records a video (Micro-SD card required for video). To end the call, press option  $($ 

To open the door, press button  $G_{\overline{m}}$  during the call: one press will activate the lock release for 5 seconds.

Alow and variable intensity monitor status light indicates that there is a missed call (see "call log" in the monitor's menu).

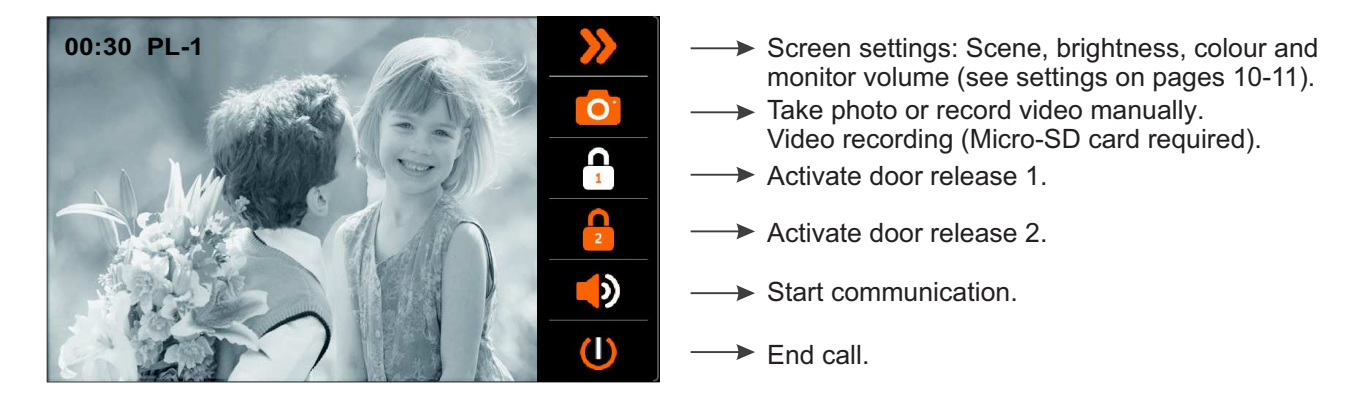

 $G_{\overline{F}}$  To open the door, press the door release push button during the communication or call processes: one press will activate the lock release for 5 seconds.

## **OPERATION**

Continued from the previous page.

#### *1.4 Answering a call from the door panel:*

When a call is received, the monitor(s) will play a melody (the status light of the monitor(s) will blink) and show the image of the door panel on the main monitor without alerting the visitor. The monitor automatically takes a photo or records a video (Micro-SD card required for video). To answer the call, press button  $\equiv$ .

Communication will last for one and a half minutes or until button  $\equiv$  is pressed again.

To open the door, press button  $\mathbb{G}$  and during the communication or call processes: one press will activate the lock release for 5 seconds.

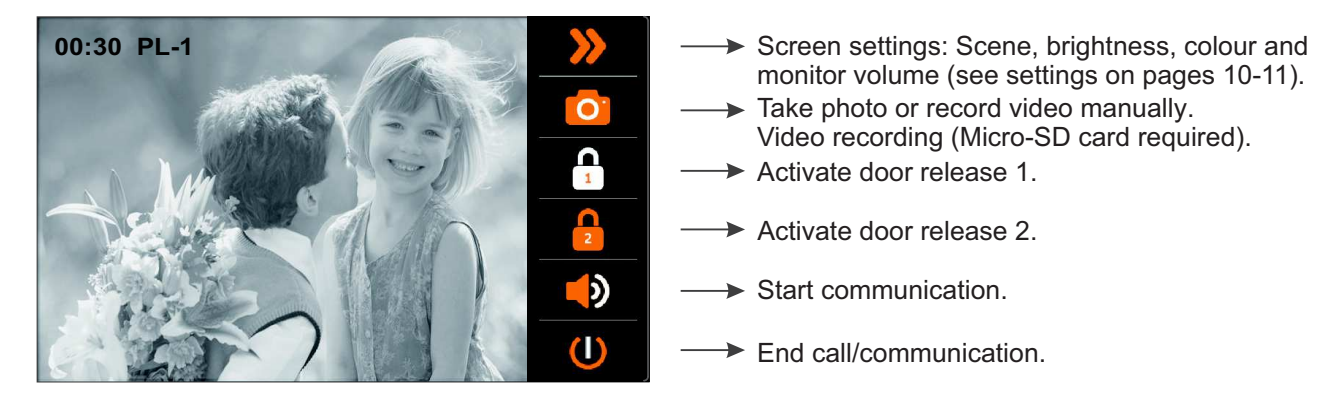

- $\Rightarrow$  Start/stop communication.
- $G_{\overline{a}}$ To open the door, press the door release push button during the communication or call processes: one press will activate the lock release for 5 seconds.

#### **SCREEN AND VOLUME SETTINGS MENU**

**To access the screen and volume settings menu in the monitor**, it must be in communication or auto switch-on mode. Next, press option  $\gg$ , and the first selection screen will be displayed.

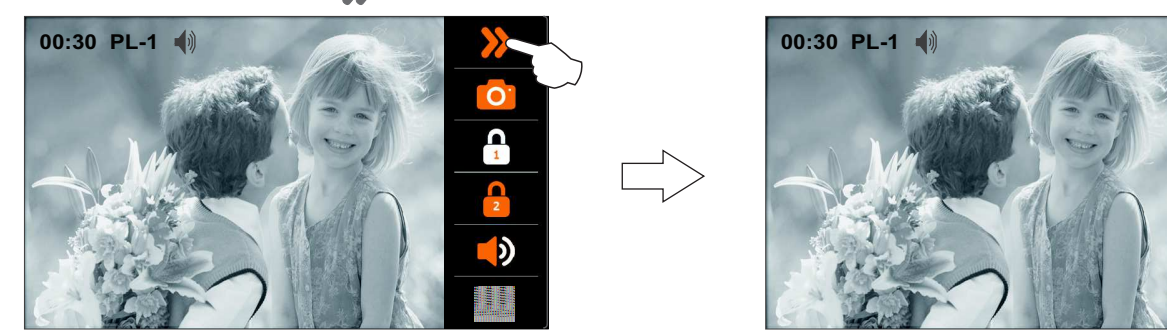

To access scene settings press option **The following selection screen is displayed**. Select the type of image required (normal, brightly, soft or user) by pressing the respective option. Press "door panel image" shown on the screen to exit and return to the first selection screen.

First selection screen

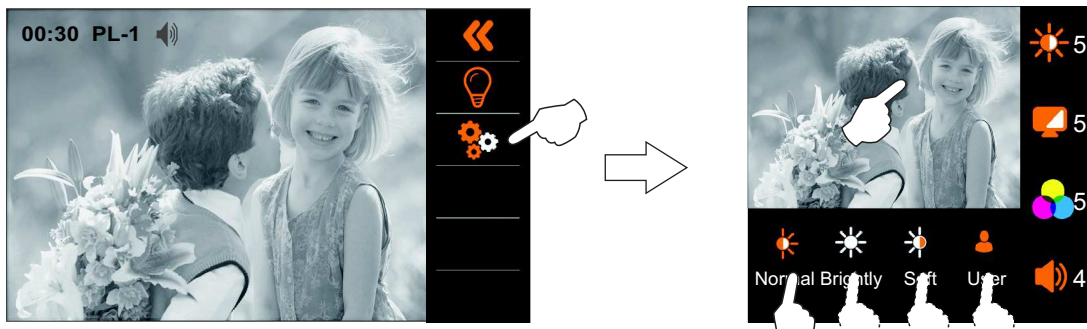

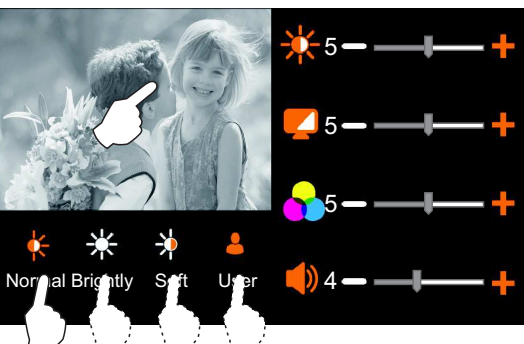

## **OPERATION**

#### Continued from the previous page.

To access the brightness, contrast and colour settings, press option **The following selection screen is** displayed. Press option  $\blacktriangleright$  or  $\blacktriangleright$  in each selection field to increase or decrease brightness  $\mathcal{K}$ , contrast  $\blacktriangleleft$  and colour  $\bullet$ . Press "door panel image" shown on the screen to exit and return to the first selection screen.

First selection screen

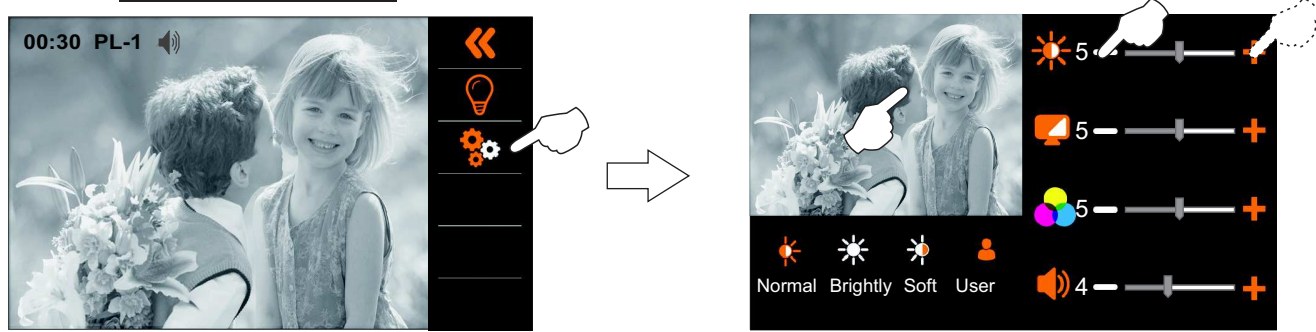

To access the monitor's volume setting, press option set allowing selection screen is displayed. Press option  $\blacklozenge$  or  $\blacktriangleright$  in selection  $\blacklozenge$ ) to increase or decrease the volume. Press "door panel image" shown on the screen to exit and return to the first selection screen. Press option to exit the screen and volume settings menu.

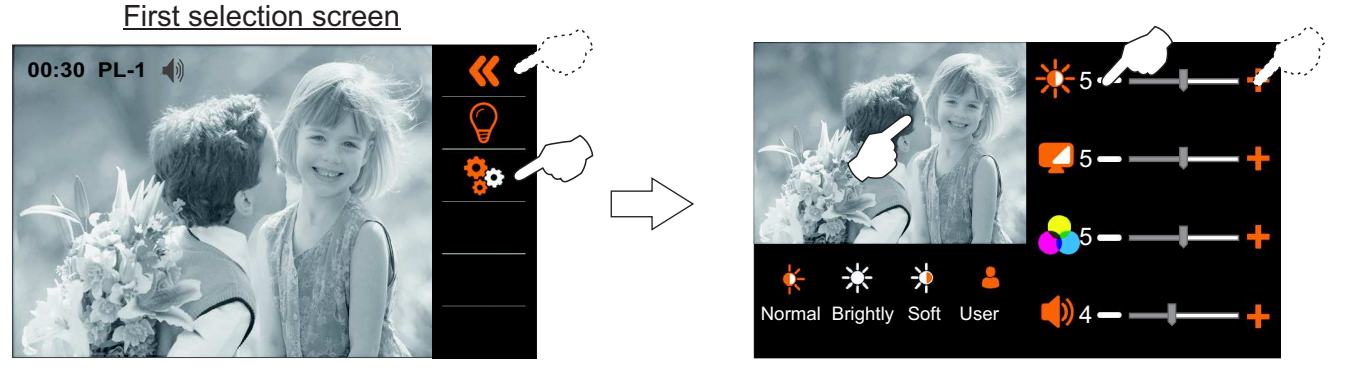

#### **USER MENU**

To access the menu, the monitor must be in standby. Then press on the screen or press menu button  $\equiv$ .

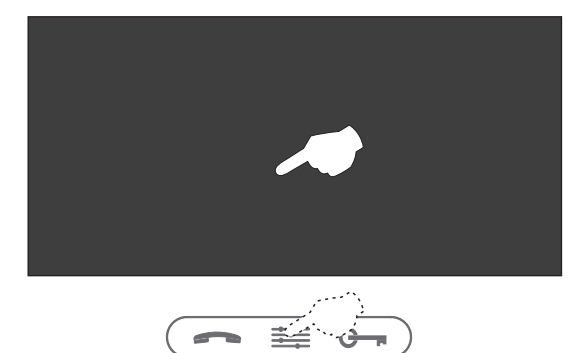

The main menu options screen will then appear.

# Main menu screen

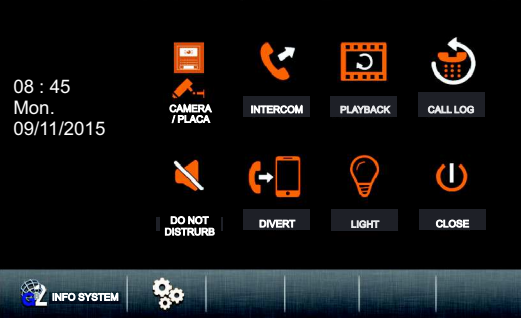

Continued from the previous page.

#### *1.1 Displaying the main door panel image:*

**To display the main door panel image**, press "Camera/Door". The following selection screen will be displayed. Press option "Door1".

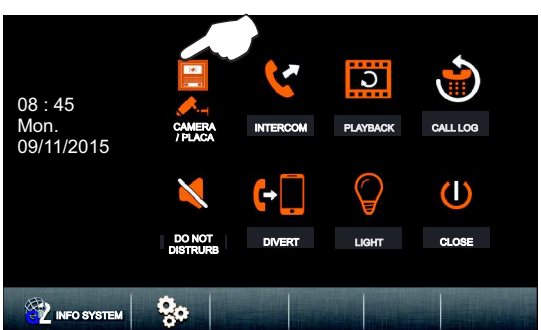

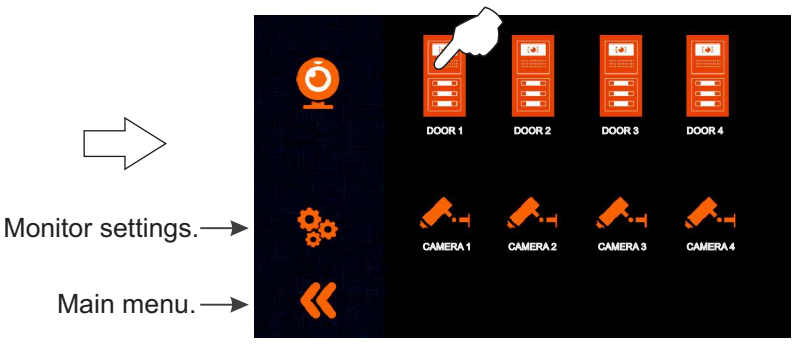

The following screen will display the image from the door panel with address 1, it will also indicate the selected door panel 'PL-1' and the elapsed connection time. The connection will last for 30 seconds or until option pressed.

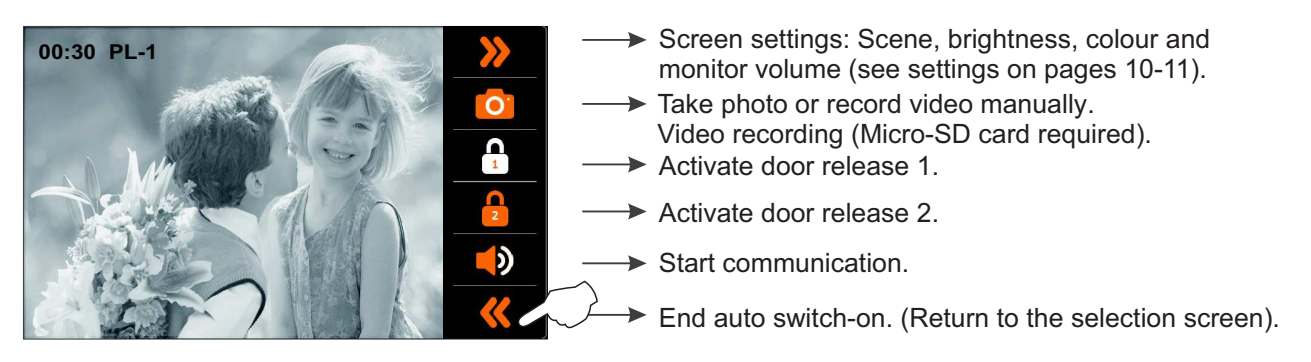

To establish audio and video communication with the selected door panel press button  $\rightarrow$ . The screen will display symbol  $\Box$ ). Communication will last for 30 seconds or until button  $\equiv$  is pressed again or option  $\Diamond$  is pressed.

To open the door, press the button  $G_{\overline{m}}$  during the image display or communication processes: one press will activate the lock release for 5 seconds.

This symbol is displayed only when communication mode is enabled.

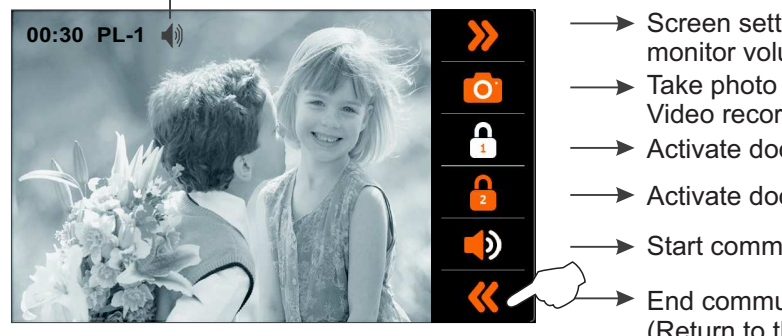

- Screen settings: Scene, brightness, colour and monitor volume (see settings on pages 10-11).
- Take photo or record video manually. Video recording (Micro-SD card required).
- Activate door release 1.
- $\rightarrow$  Activate door release 2.
- $\blacktriangleright$  Start communication.

End communication with the door panel. (Return to the selection screen).

Continued from the previous page.

#### *1.2 Displaying images from the door panels:*

**To display the image from one of the installed door panels**, press "Camera/Door". The following selection screen will be displayed. Press the option corresponding to the desired door panel "Door" from which to visualise an image.

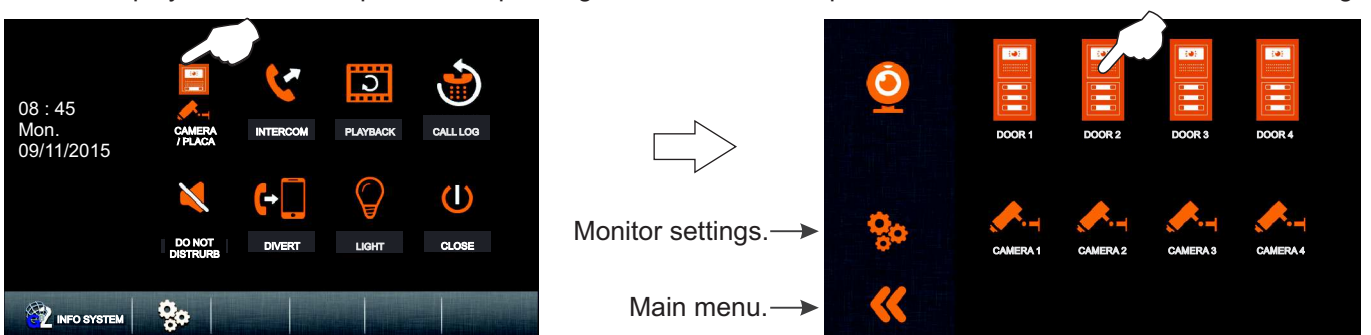

The following screen will display the image from the door panel with address 2, it will also indicate the selected door panel 'PL-2' and the elapsed connection time. The connection will last for 30 seconds or until option  $\ll$  is pressed.

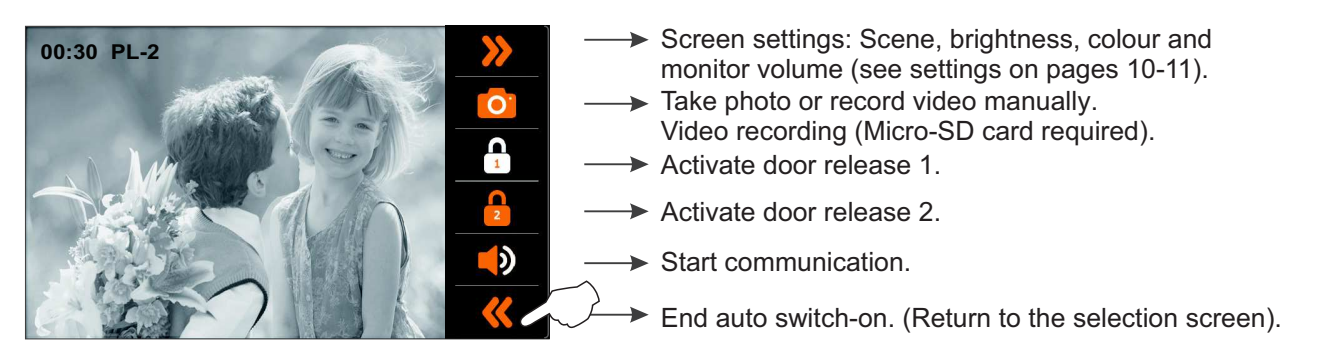

To establish audio and video communication with the selected door panel press button **...** The screen will display symbol  $\Box$ ). Communication will last for 30 seconds or until button  $\equiv$  is pressed again or option  $\Diamond$  is pressed.

To open the door, press the button  $G_{\overline{a}}$  during the image display or communication processes: one press will activate the lock release for 5 seconds.

This symbol is displayed only when communication mode is enabled.

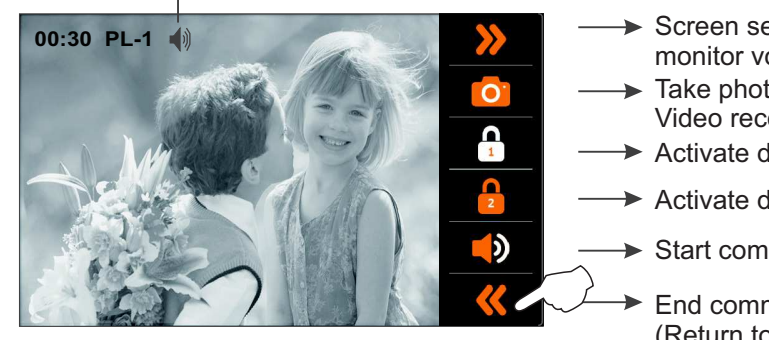

- Screen settings: Scene, brightness, colour and monitor volume (see settings on pages 10-11). Take photo or record video manually.
- Video recording (Micro-SD card required).
- Activate door release 1.
- Activate door release 2.
- Start communication.

End communication with the door panel. (Return to the selection screen).

Continued from the previous page.

#### *1.3 Displaying camera images (D-CAM-GB2 module required):*

**To display the image from one of the installed cameras**, press "Camera/Door". The following selection screen will be displayed. Press the option corresponding to the desired camera from which to visualise an image

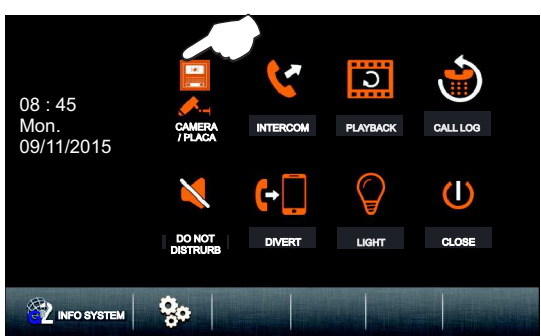

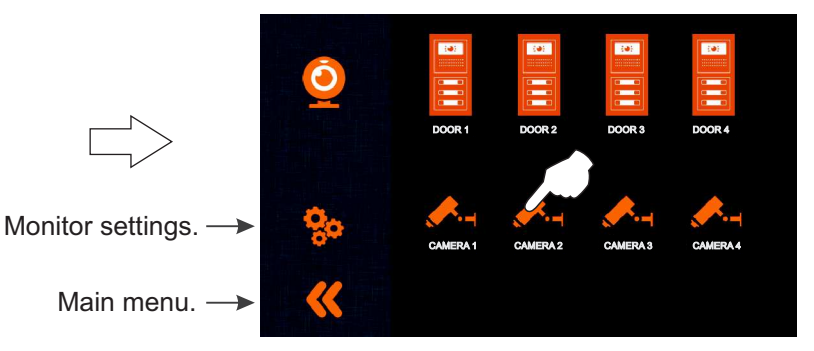

The following screen will display the image from the selected camera with address 2, it will also indicate the selected camera 'CM-2' and the elapsed connection time.

The connection will last for 30 seconds or until option  $\triangle$  is pressed.

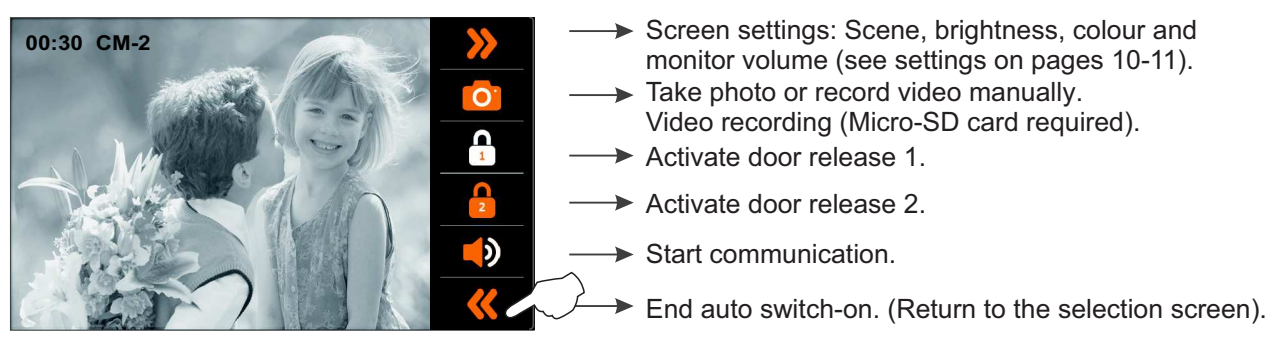

Continued from the previous page.

#### **2.1 Intercom (inner Broadcast):**

**To access the Inner Broadcast function**, press option "Intercom" . The following selection screen will be displayed. Press "Inner Broadcast".

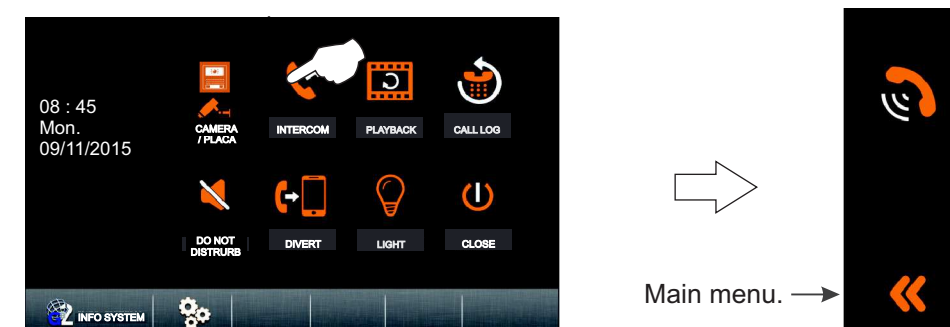

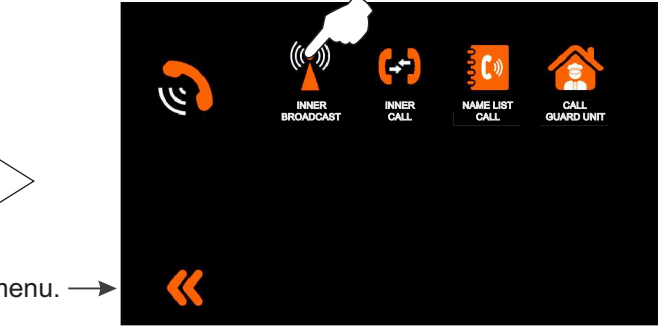

A tone on the monitor performing the broadcast will indicate that the function is active and the following communication screen will be displayed (the other monitors do not display a communication screen). It is now possible to talk and listen to the other monitors in the apartment from each of the monitors. Communication will last for one and a half minutes or until option  $(1)$  is pressed from the monitor that has performed the broadcast function

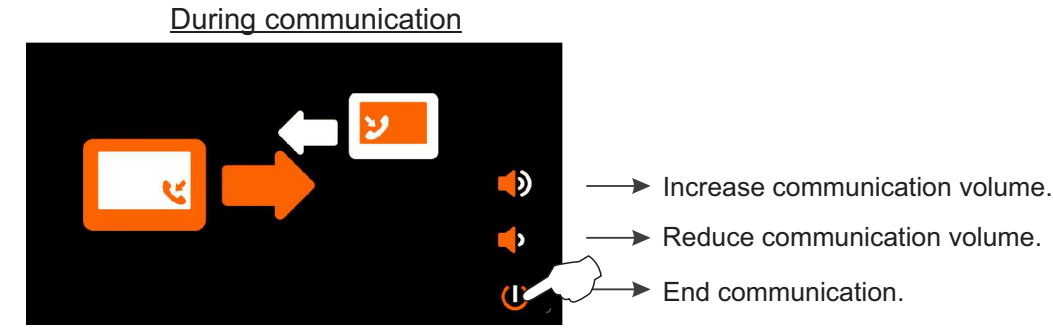

If a call is received from the door panel during the inner broadcast process, the intercom call will be cancelled. A melody in the apartment's monitors will play to indicate that a call is being made and an image will appear on the master monitor. To establish communication with the door panel, press button  $\epsilon$  on any of the monitors.

If a call is received from another apartment during the inner broadcast process, the intercom call will be cancelled. A melody in the apartment's monitors will play to indicate that a call is being made and the address of the apartment making the intercom call will appear (see "intercom calls between apartments" on page 17).

Continued from the previous page.

#### *2.2 Intercom calls within an apartment:*

**To access the intercom calls within an apartment function**, press option "Intercom". The following selection screen will be displayed. Press "Inner call".

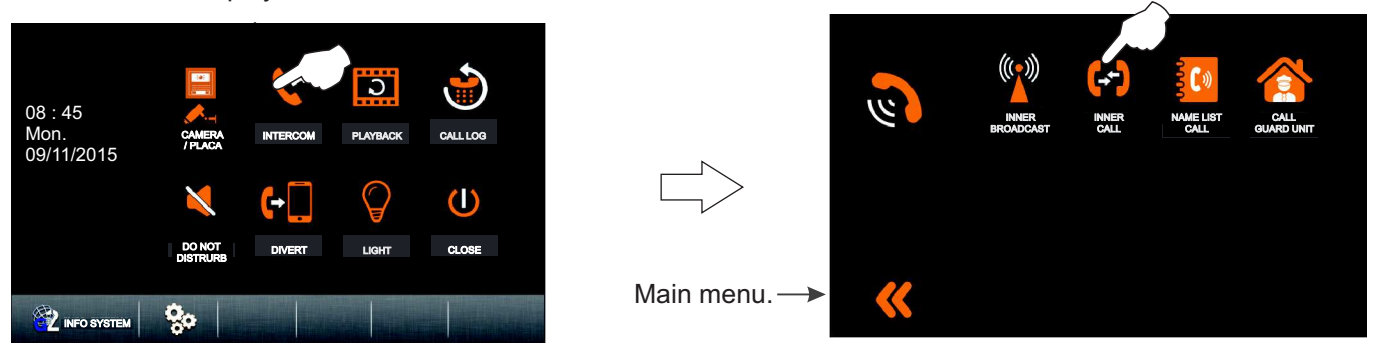

The following call screen will appear and a melody in the other monitors of the apartment will play to indicate the presence of the intercom call. The call will end if it is not answered within 40 seconds or if option  $\ll$  is pressed.

Making an intercom call

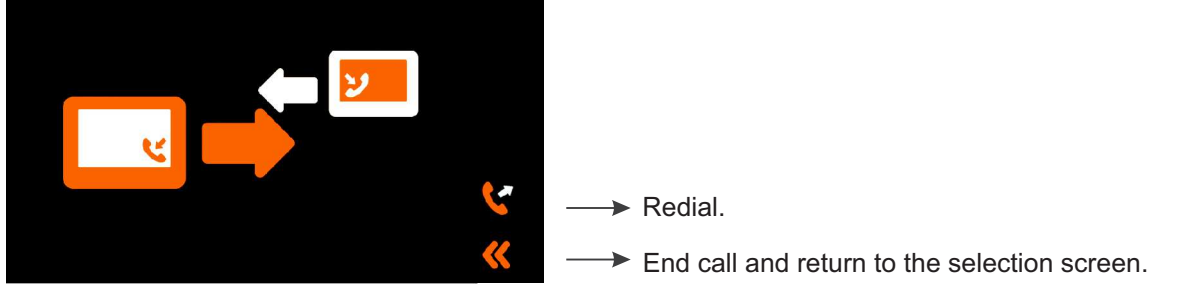

Press button  $\equiv$  or option  $\Box$  to accept the call and establish communication or press option (1) to reject it.

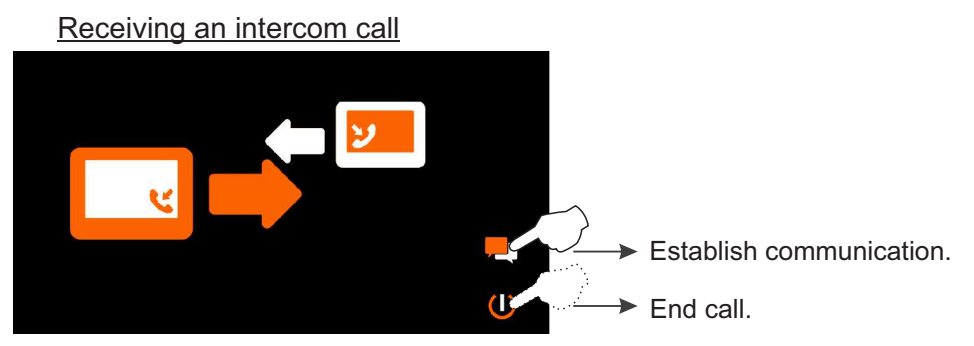

During communication If the call is accepted, communication will last for 1 and a half minutes or until option  $(1)$  is pressed.

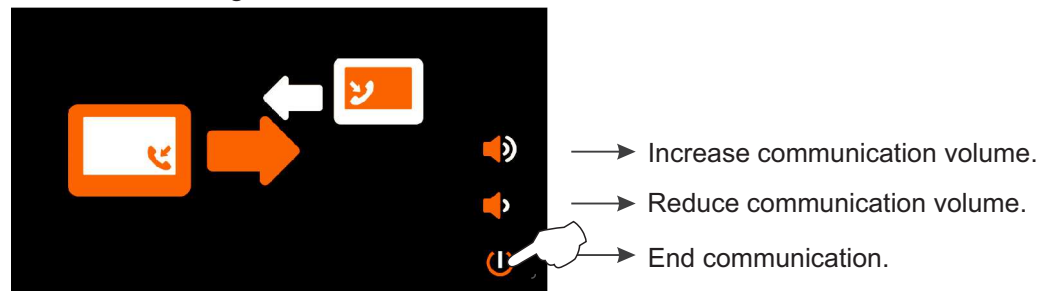

If a call is received from the door panel during the intercom process, the intercom call will be cancelled. A melody in the apartment's monitors will play to indicate that a call is being made and an image will appear on the master monitor. To establish communication with the door panel, press button  $\leq$  on any of the monitors. If a call is received from another apartment during the intercom process, the intercom call will be cancelled. A melody in the apartment's monitors will play to indicate that a call is being made and the address of the apartment making the intercom call will appear (see "intercom calls between apartments" on page 17).

Continued from the previous page.

#### *2.3 Intercom calls between apartments:*

**To access the intercom calls between apartments function**, press option "Intercom". The following selection screen will be displayed. Press "Name List Call". Selection screen

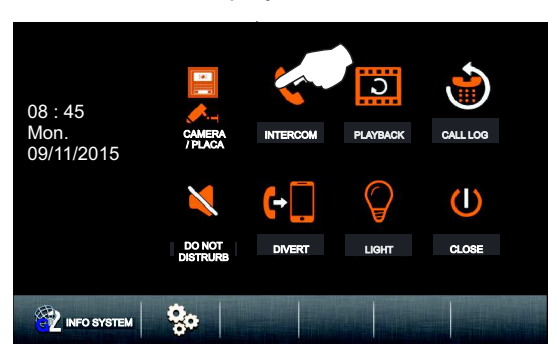

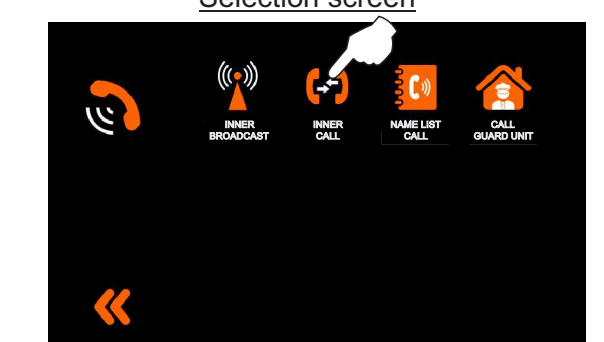

The following apartment selection screen will be displayed. Press the apartment to be called. Then press option to make the call.

#### **[ 00 ] Mr. Smith [ 01 ] Mr. Carter [ 02 ] Mr. Bell [ 03 ] Mrs. Coleman [ 04 ] Mrs. Lee [ 05 ] Mrs. Kelly Name List**  $\blacktriangleright$  Edit name list.  $\triangleright$  Scroll backwards in the phone book.  $\rightarrow$  Return to the selection screen.  $\triangleright$  Scroll forwards in the phone book.  $\blacktriangleright$  Make the call. Apartment selection screen

The following call screen will be displayed indicating the address and name of the apartment to be called. In the called apartment the monitor(s) will emit a melody indicating an intercom call and display the address and name of the apartment making the call. The call will end if it is not answered within 40 seconds or if option pressed.

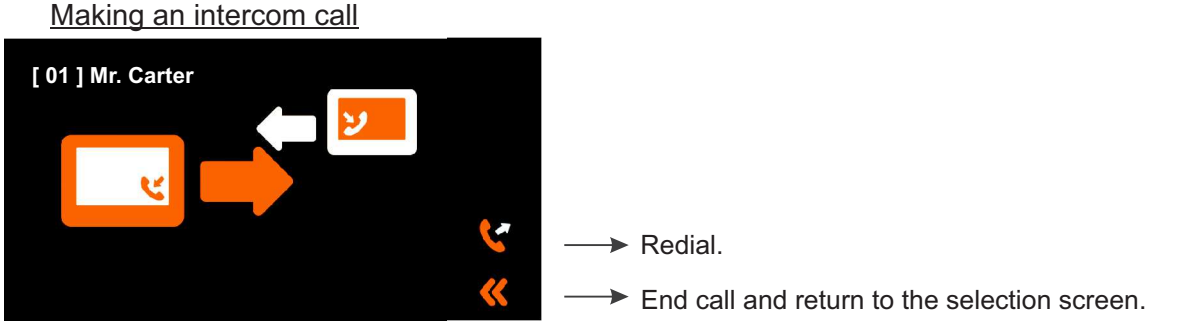

Press button  $\sim$  or option  $\Box$  to accept the call and establish communication or press option (1) to reject it.

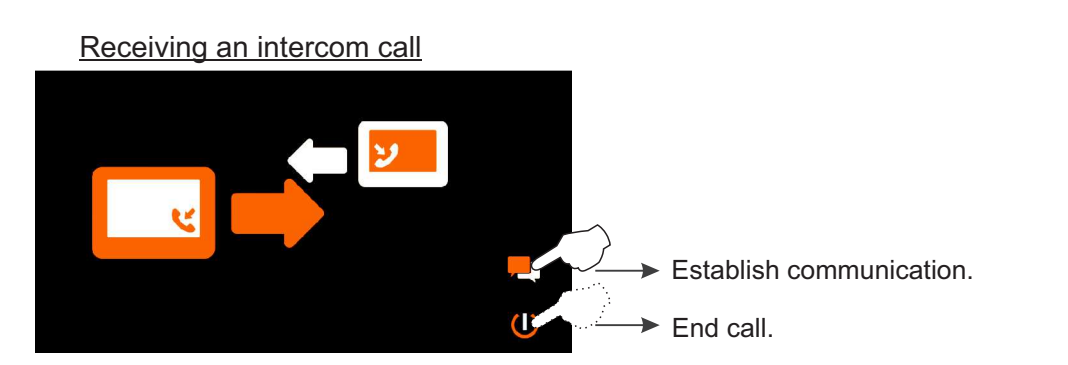

Continued from the previous page.

During communication If the call is accepted, communication will last for 1 and a half minutes or until option  $\bigcup$  is pressed.

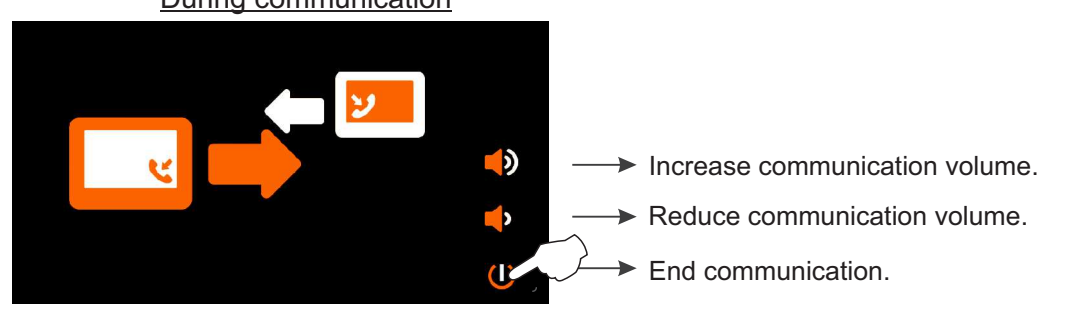

If during an intercom call there is a call from the door panel to either apartment, the said intercom call will be cancelled. The monitor will emit a melody notifying the incoming call and the image will appear on the master monitor. To establish communication with the door panel press push button  $\leq$  on the monitor. If there are slave monitors in the apartment, press push button  $\equiv$  on either of these.

Continued from the previous page.

2.4 Calling the surveillance monitor:

**To access the building's surveillance monitor call function** (if there is one), press option "Intercom". The following selection screen will be displayed. Press "Call Guard Unit".

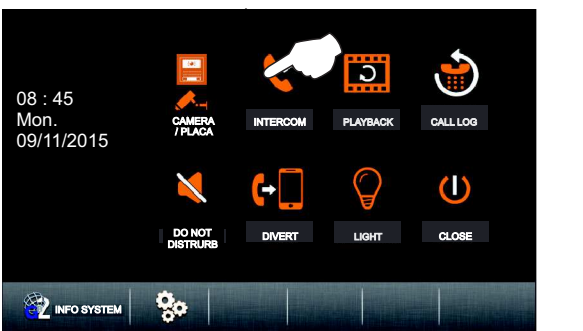

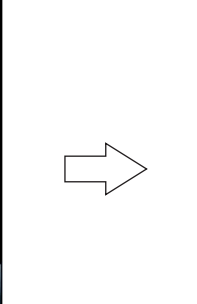

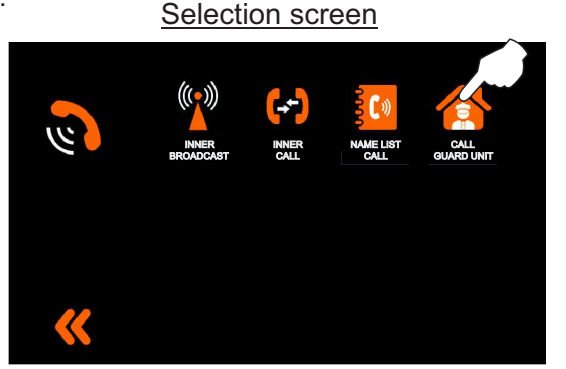

The following call screen will be displayed and a melody will play, indicating the "GU" address of the surveillance monitor to be called. The call will end if it is not answered within 40 seconds or if option  $\langle\langle$  is pressed.

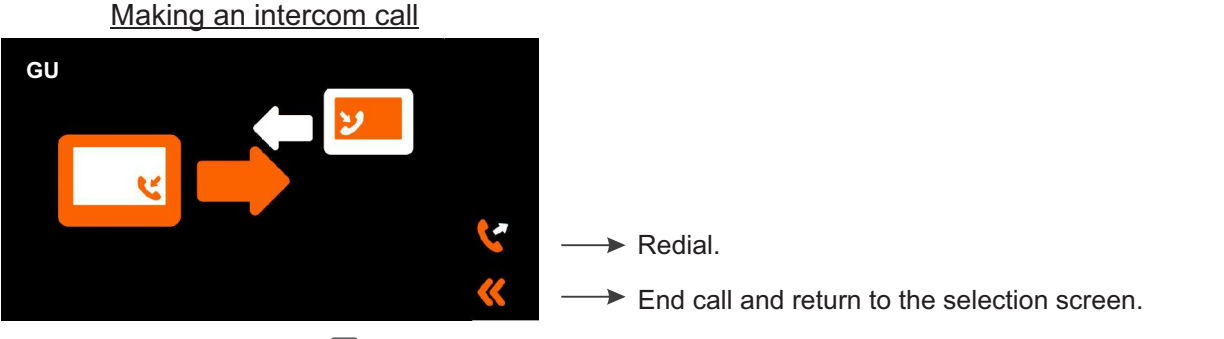

Press button  $\blacksquare$  or option  $\blacksquare$  to accept the call and establish communication or press option (1) to reject it.

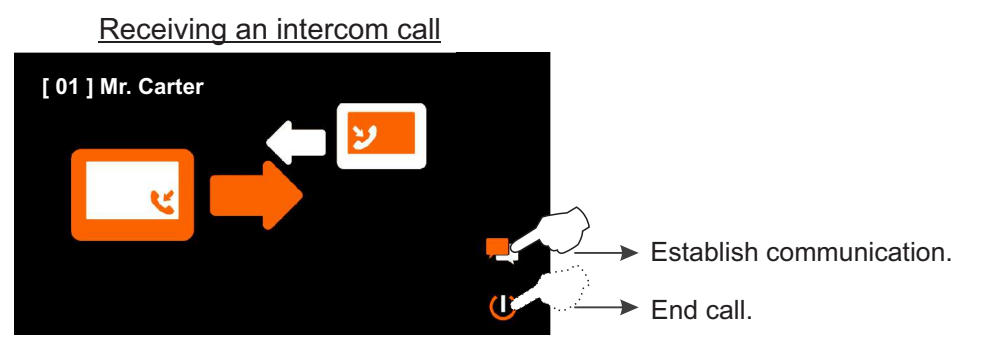

During communication If the call is accepted, communication will last for 1 and a half minutes or until option  $(1)$  is pressed.

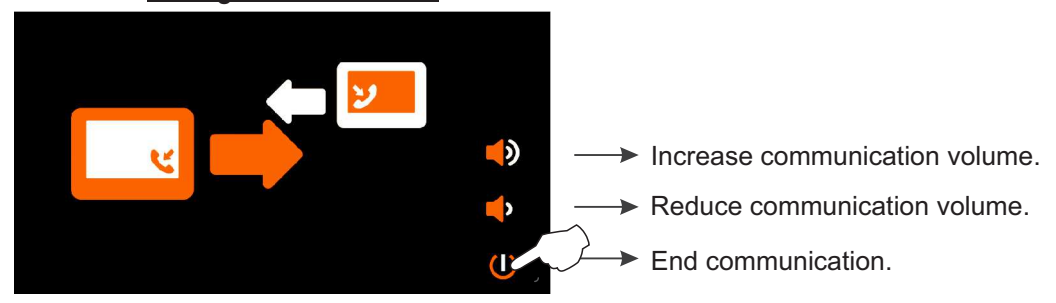

If an apartment receives a call from the door panel while calling or communicating with the surveillance monitor, the call to or communication with the surveillance monitor will be cancelled. The apartment's monitor will emit a melody notifying the call from the door panel and the image will appear on the master monitor. To establish communication with the door panel press push button on the monitor. If there are slave monitors in the apartment, press push button  $\equiv$  on either of these.

Continued from the previous page.

#### *3.1 Viewing photos and videos of door panel calls/cameras and deleting photos and videos:*

**Note:** By default, the monitor enables photos to be taken. For the video option, a Micro-SD card is required. Use of this card cancels the photo option.

**To view photos and videos from calls/cameras**, press "Playback". The following selection screen will be displayed. Use options  $\langle \square$  and  $\blacksquare$  to select the desired video. If the Micro-SD card is being used, the length of each video is 10 seconds. Press option I II to pause or play the video.

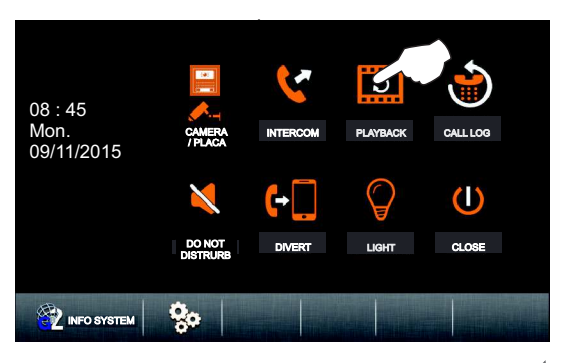

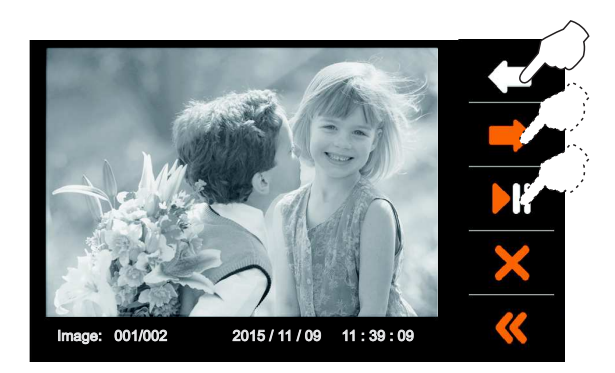

To delete photos and videos, use options  $\Box$  and  $\Box$  to select the photo or video to be deleted and then press

option  $\lambda$  to bring up the following deletion screen. Press option  $\blacksquare$  to delete the selected photo or video or press option  $\blacksquare$  to exit without deleting and return to the previous screen.

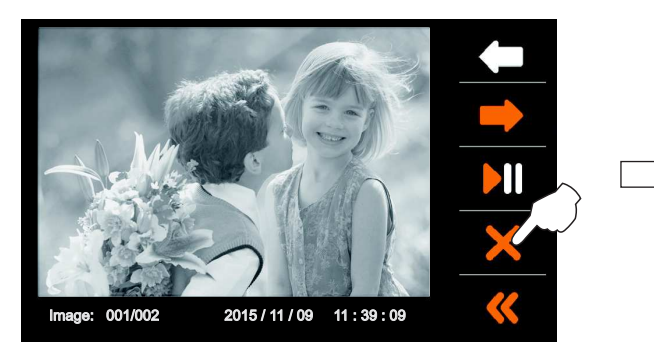

Press option  $\ll$  to return to the main menu.

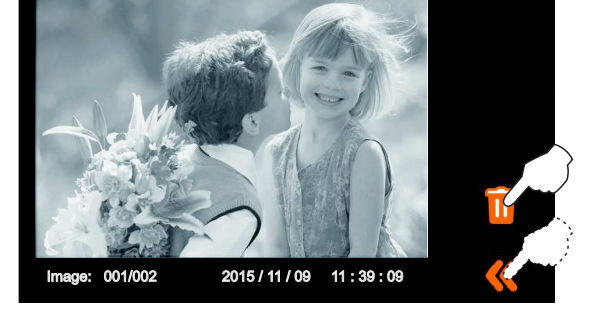

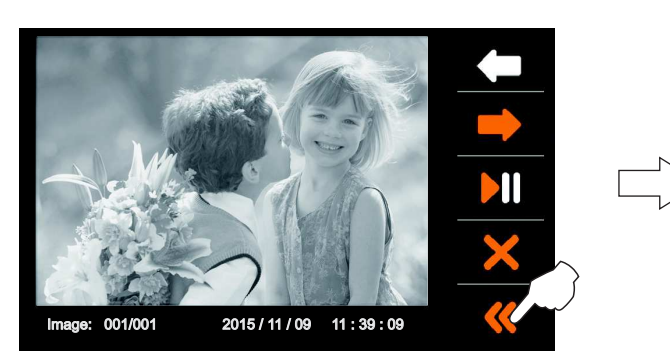

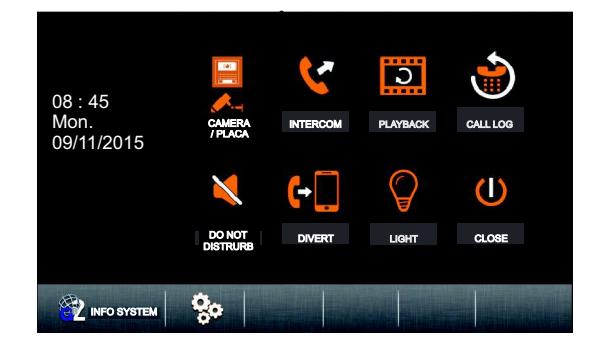

Continued from the previous page.

#### **4.1 Viewing the call log**:

**To view the call log**, press "Call log". The following screen will be displayed.

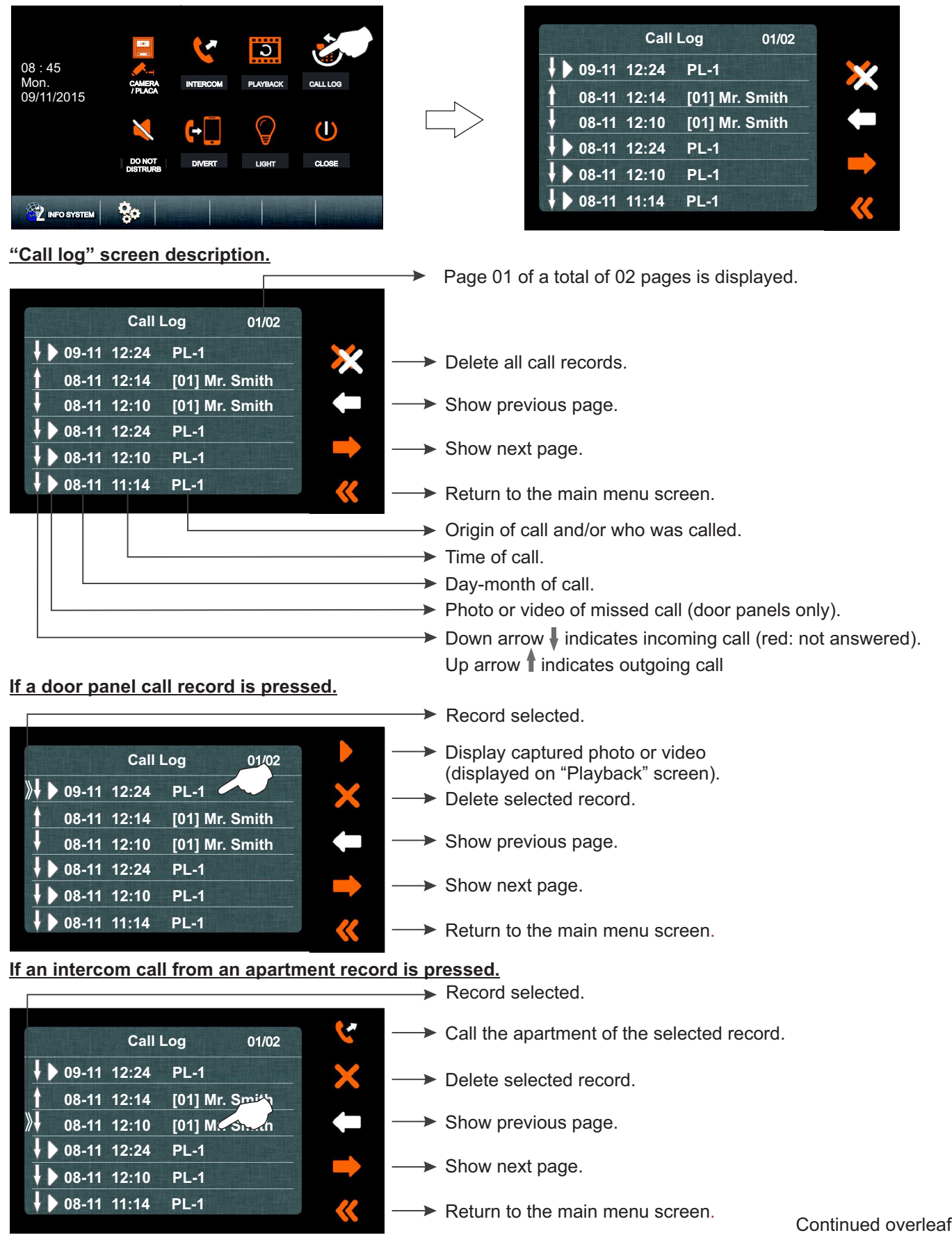

Continued from the previous page.

#### **5.1 Do not disturb mode.**

**To access the "Do not disturb" mode functions**, press option **1.** The following selection screen will be displayed.

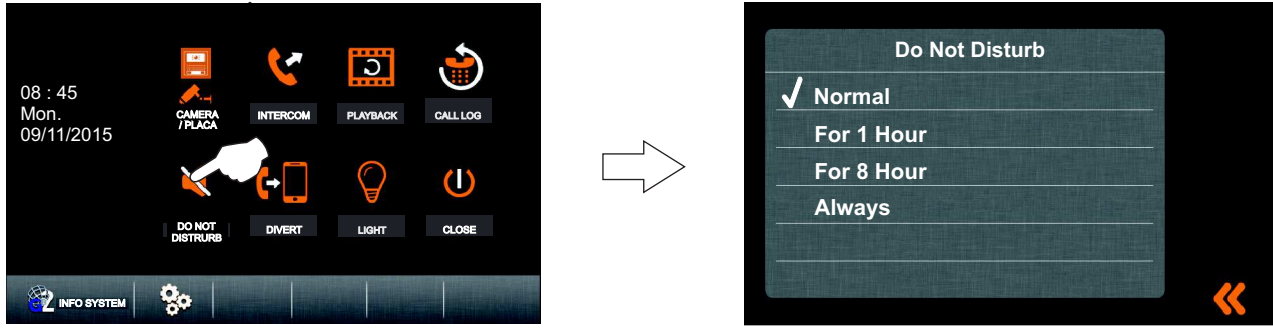

To activate the do not disturb mode functions, press option "Always". Icon v will be activated in the pressed option and icon  $\blacktriangleright$  will be displayed on the main menu indicating that the function has been activated. The monitor will not receive door panel nor intercom calls. To exit do not disturb mode, press option "Normal" and icon  $\mathbf{\times}$  will disappear from the main menu screen.

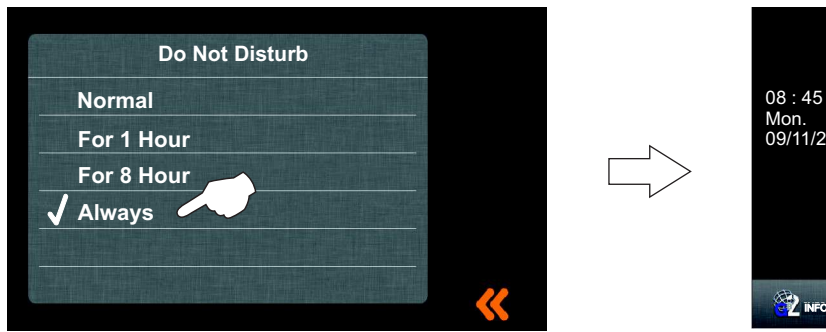

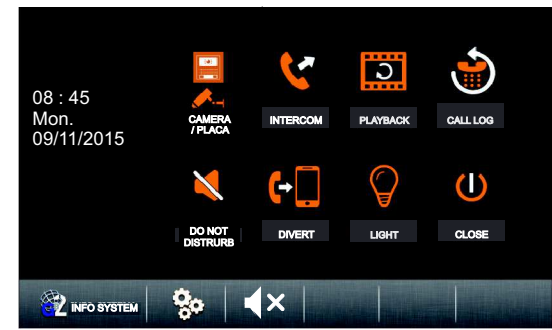

To activate do not disturb for "1 Hour" mode, press option "1 Hour". Icon √ will be activated in the pressed option (the remaining time appears on the screen) and icon  $\mathbb{R}$  will be displayed on the main menu screen indicating that the function has been activated. The monitor will not receive door panel nor intercom calls. Do not disturb mode will be activated for 1 hour or until option "Normal" is pressed and icon Xis no longer displayed.

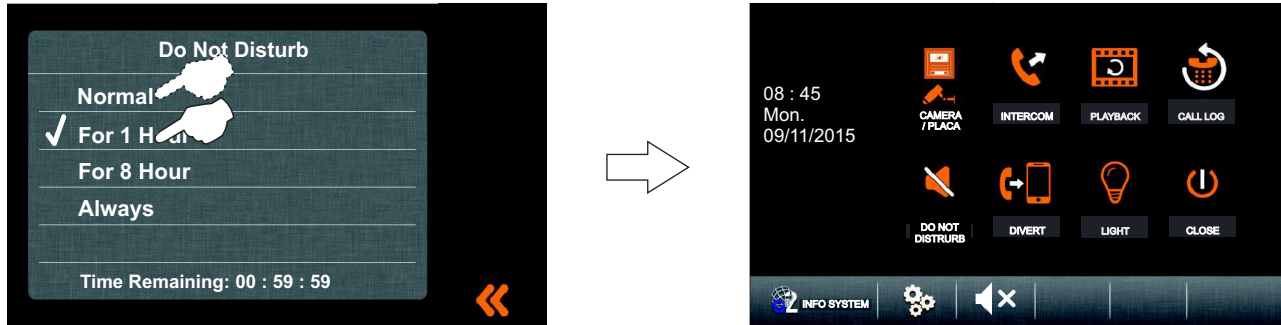

To activate do not disturb for "8 Hours" mode, press option "8 Hours". Icon v will be activated in the pressed option (the remaining time appears on the screen) and icon xwill be displayed on the main menu screen indicating that the function has been activated. The monitor will not receive door panel nor intercom calls. Do not disturb mode will be activated for 8 hours or until option "Normal" is pressed and icon  $\blacktriangleleft$  is no longer displayed.

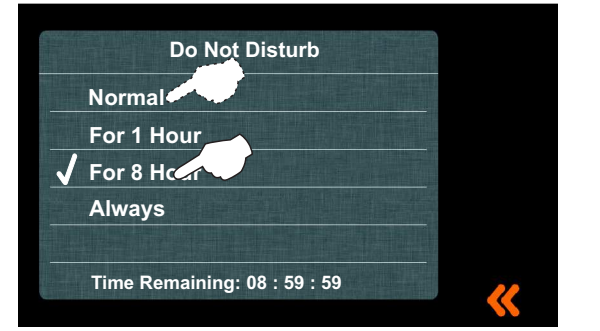

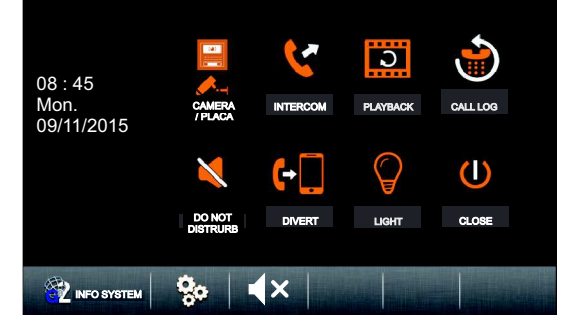

Continued from the previous page.

#### *6.1 Divert call mode (GSM-GB2 module required):*

**To access the divert call functions**, press option "Divert". The following selection screen will be displayed. Press option "1), 2) or 3)" to edit up to 3 fixed or mobile telephone numbers to which the call from the door panel will be diverted. Selection screen

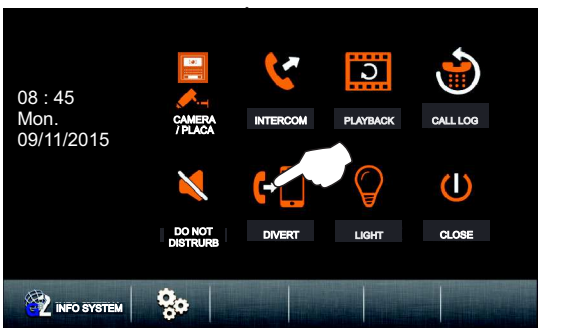

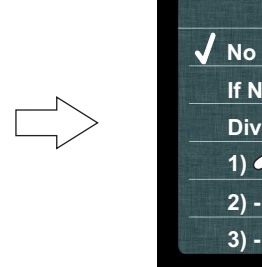

**Divert Options Divert calls**  $1)$   $\epsilon$ **If No Answer No divert**

The following telephone number screen will be displayed. Enter the telephone number with the numeric buttons. To save the number press "OK" and, on the selection screen, press  $\mathbb{R}$ . To exit, press  $\mathbb{R}$ . To exit without saving, press **and, on the selection screen, press & To enter a 2nd and 3rd telephone number, press option "2), 3)"** and repeat the same steps as in option "1)".

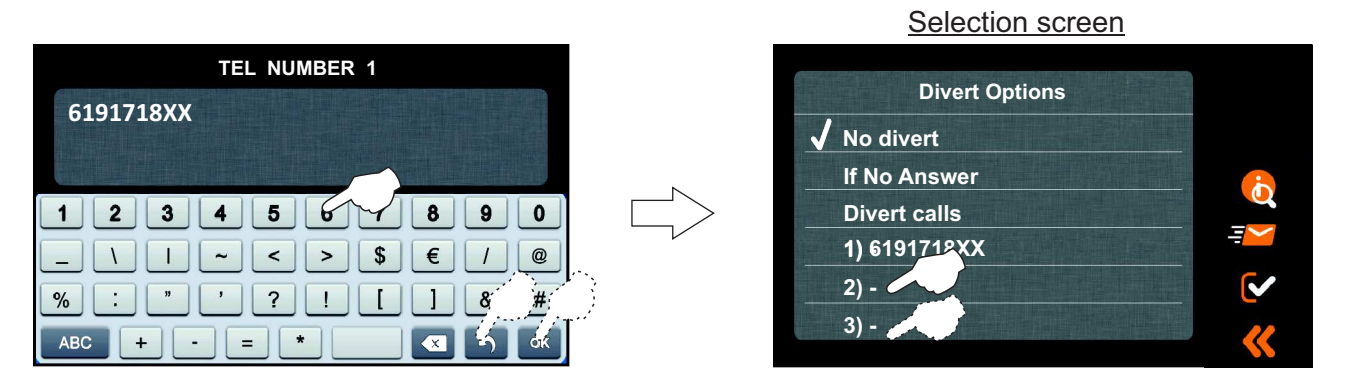

The following selection screen will be displayed with the edited number(s). **Then select the required divert option.** Icon  $\sqrt{\phantom{a}}$  will be activated in the required option and icon  $\leftarrow$  will be displayed on the main menu screen indicating that the function has been activated. To exit divert mode, press option "No divert" and icon  $\mathbb{R}^5$  will disappear from the main menu screen.

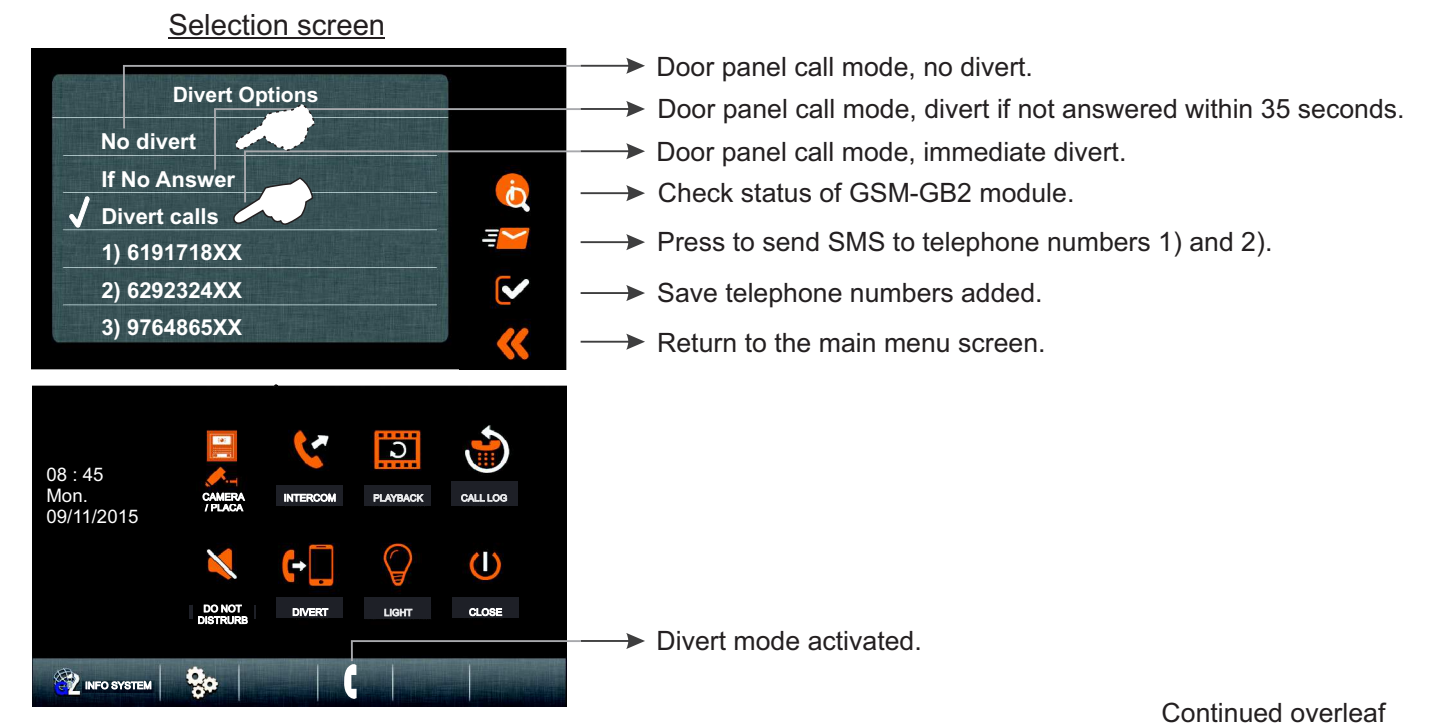

Continued from the previous page.

#### **7.1 Exiting the user menu function:**

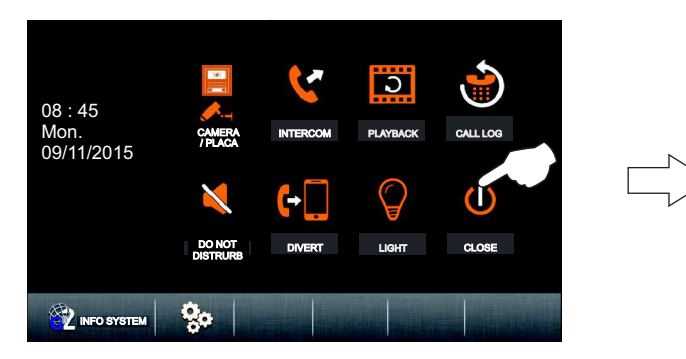

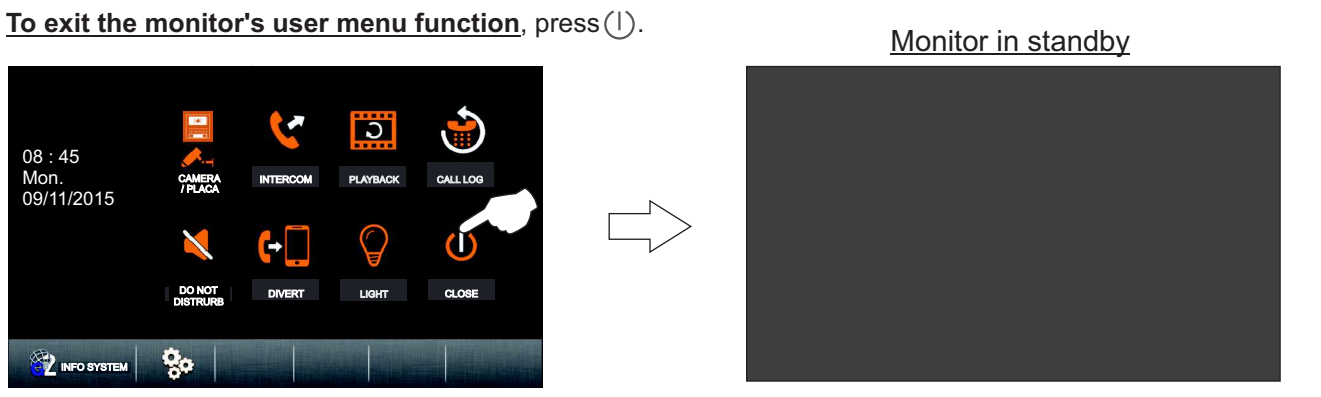

#### 8.1 Settings.

To access the setup functions, press<sup>1</sup> a. The following settings screen will be displayed.

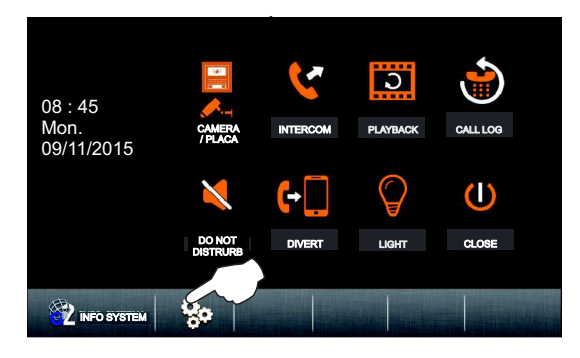

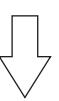

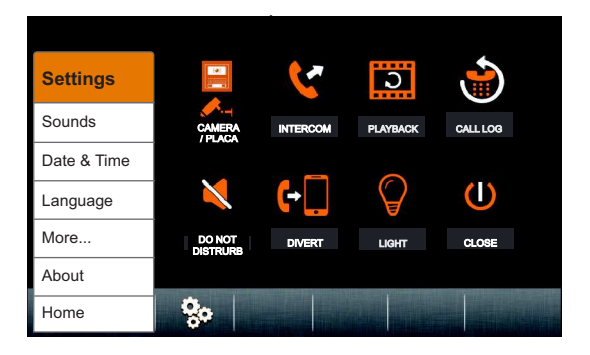

Continued from the previous page.

**8.1.1 To access the ringtone and volume settings**, press "Sounds". The following settings screen will be displayed (default settings: Door ringtone "19", Intercom "01", Door bell "03" andAlert "04". Volume day "06" and night "03").

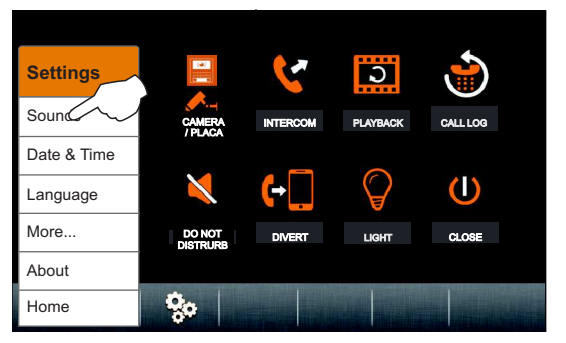

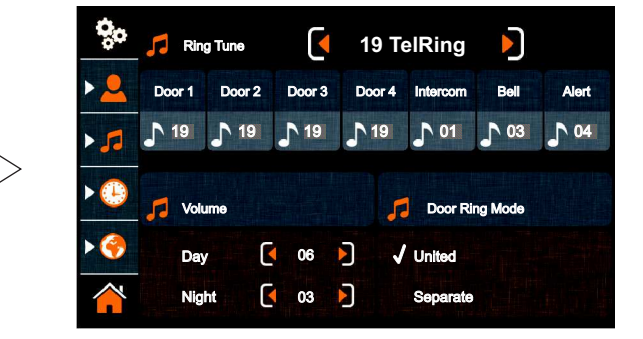

To change the door panel ringtones, press option "Door 1" and then press or to select the melody. Repeat the process to change the ringtones for the other call types.

To select a separate ringtone for each of the 4 doors or a single ringtone for all 4 doors, press option "United" or "Separate".

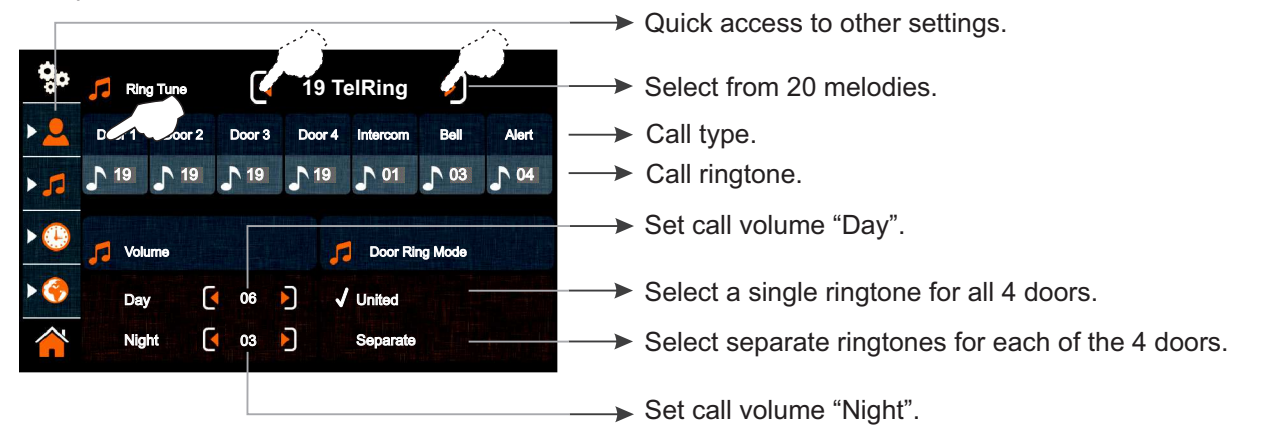

**To change the volume level in "Day" and "Night" mode** for the different types of ringtones, press option  $\bullet$  or  $\bullet$ of the corresponding mode. Press option the return to the main menu page.

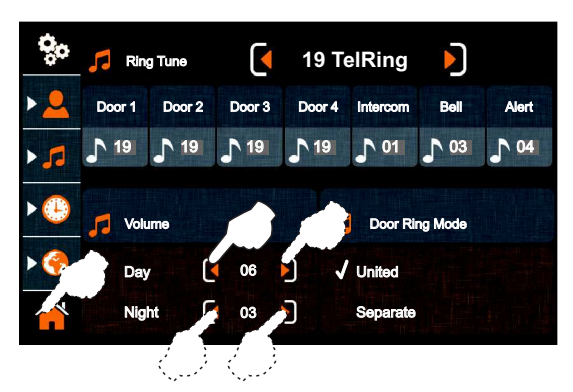

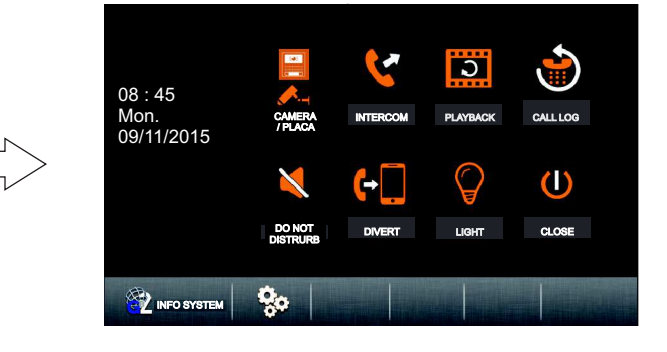

To continue with the setup functions, press<sup>12</sup>. The following settings screen will be displayed.

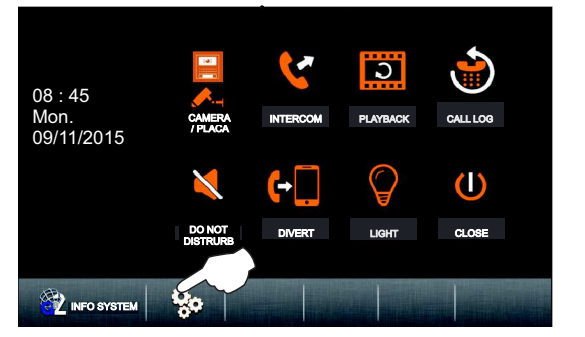

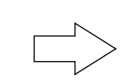

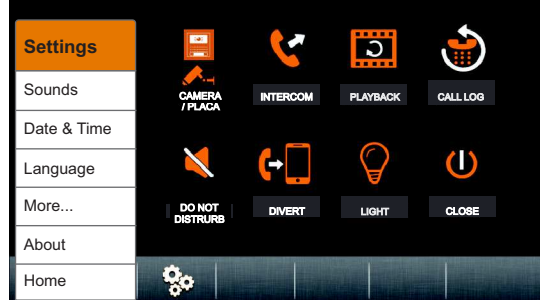

Continued from the previous page.

**8.1.2 To access the time and date settings**, press option "Date & Time". The following settings screen will be displayed.

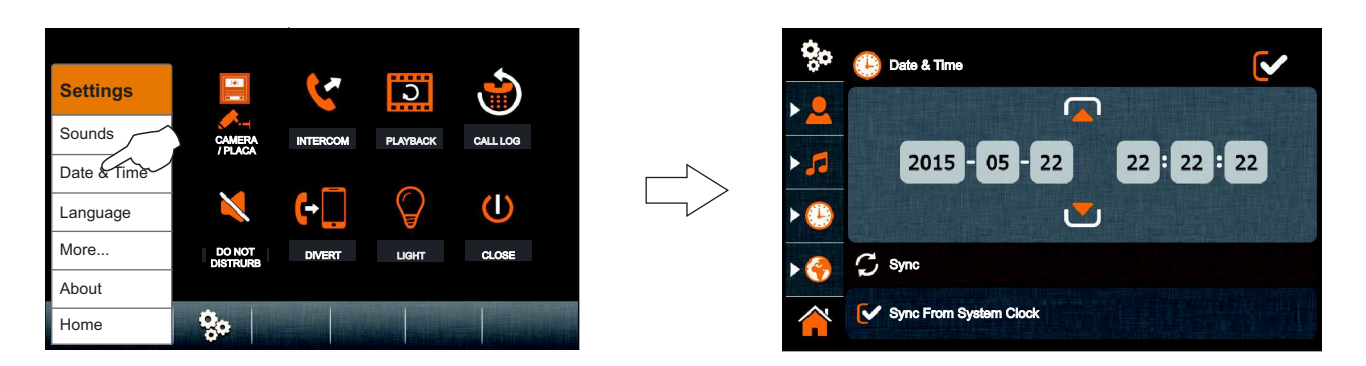

To change the time and date, press the selection field to change "2015" and then press option **or** or to set the values. Repeat the process with the remaining selection fields.

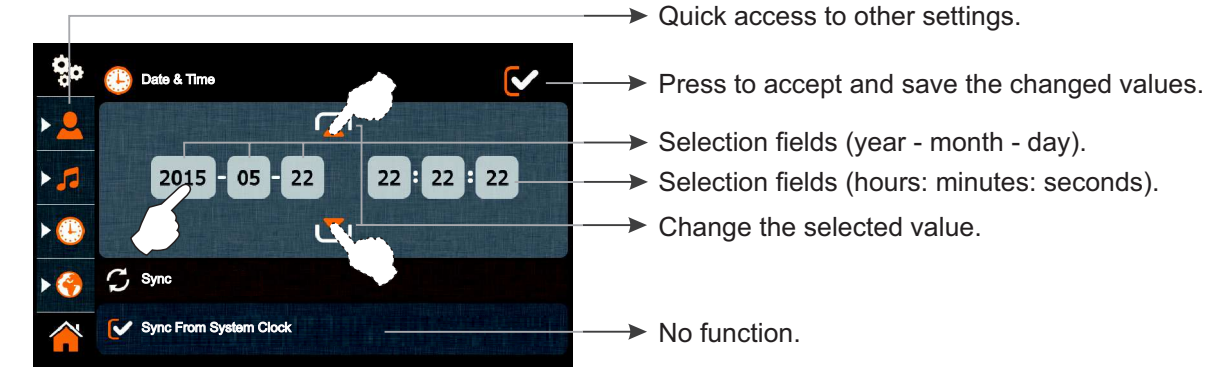

To accept and save the changed values, press  $\heartsuit$ . Then press to return to the main menu page.

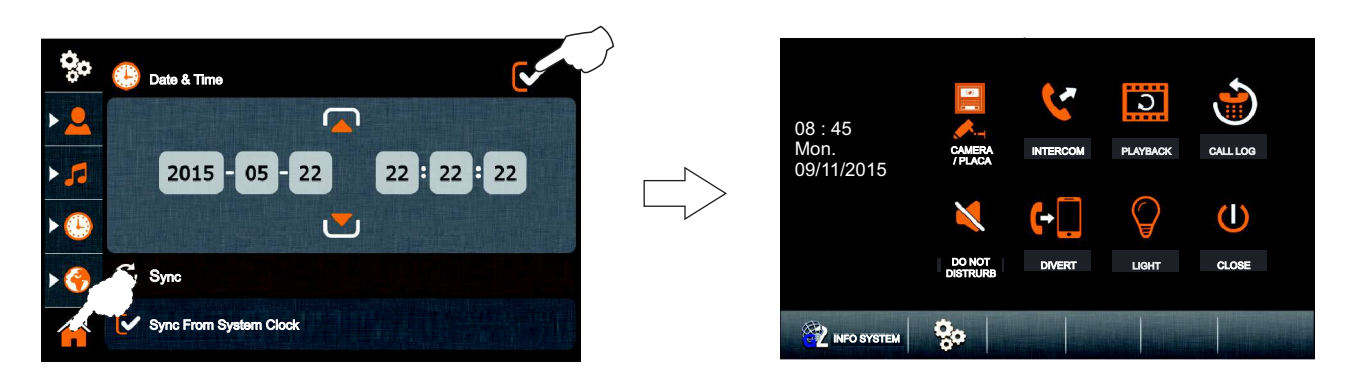

To continue with the setup functions, press  $\mathcal{Q}_\alpha$ . The following settings screen will be displayed.

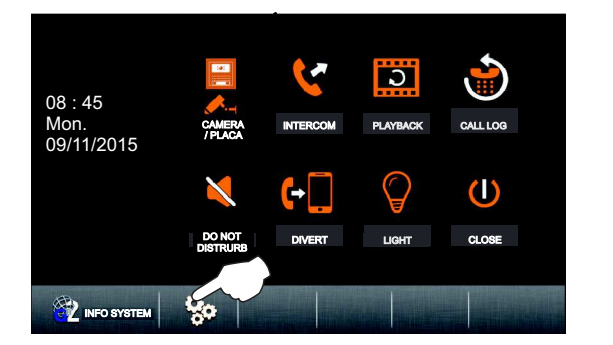

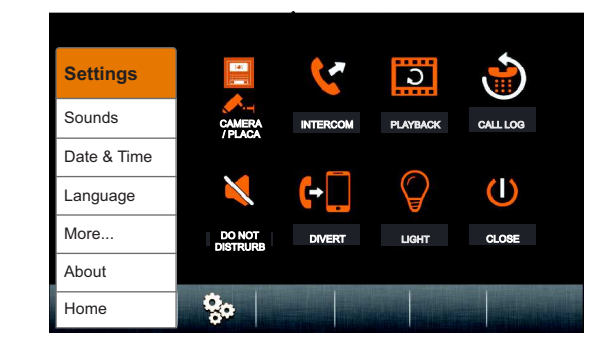

Language English Español **Francais** Nederlands **Portugues** 

Z.

Continued from the previous page.

**8.1.3 To access the language settings**, press option "Language". The following settings screen will be displayed.

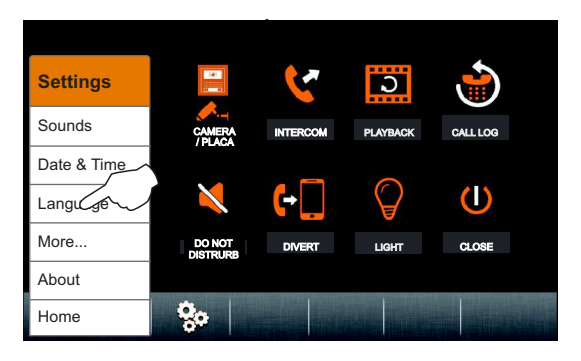

**19 TelRing**

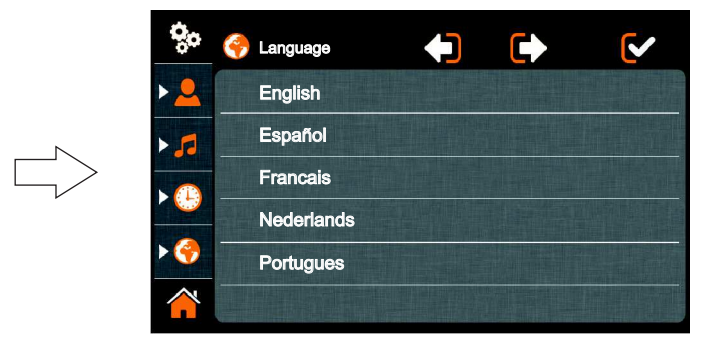

To change the language, press the required language (default setting: Spanish).

 $\mathbf{v}$ 

 $\rightarrow$  Quick access to other settings.

 $\blacktriangleright$  Press to accept and save the changed values.

To accept and save the selected language, press  $\leq$ . Then press  $\triangle$  to return to the main menu page.

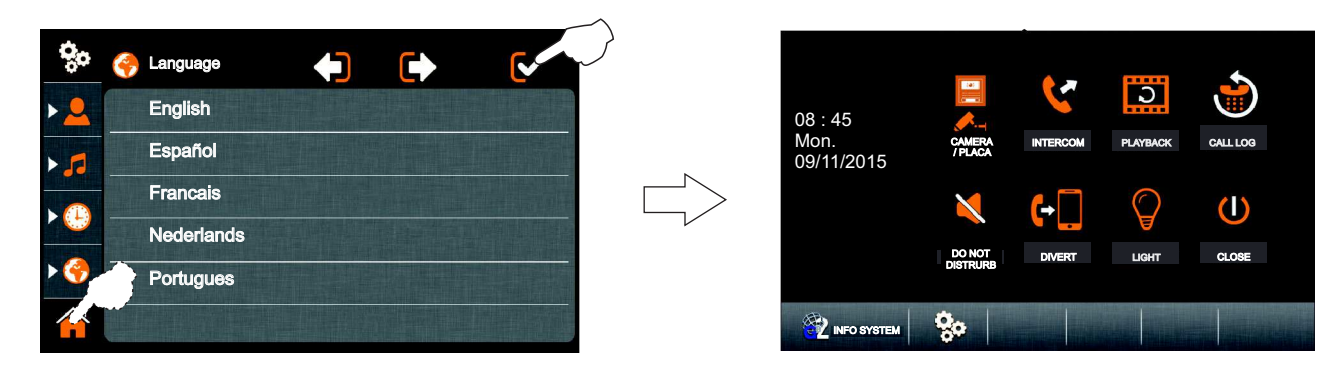

To continue with the setup functions, press<sup>1</sup> . The following settings screen will be displayed.

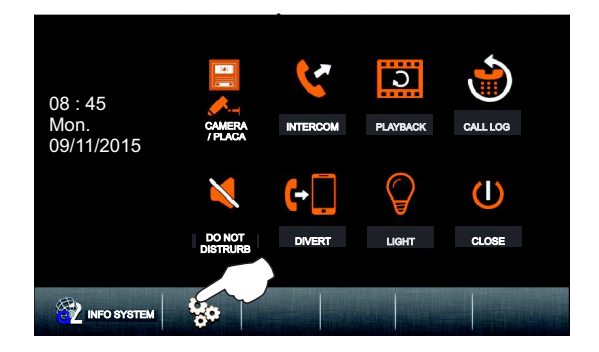

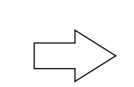

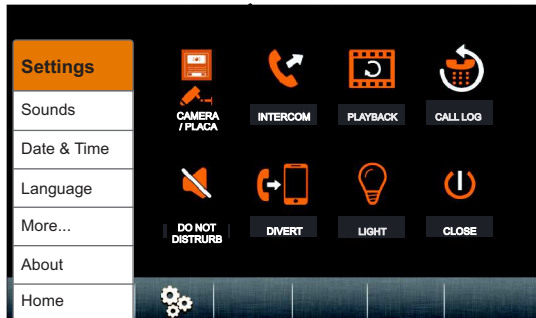

Continued from the previous page.

**8.1.4 To access the rename door/camera and auto switch-on time settings**, press option "More". The following settings screen will be displayed.

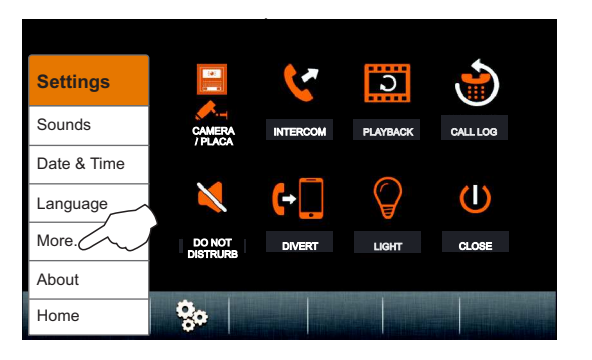

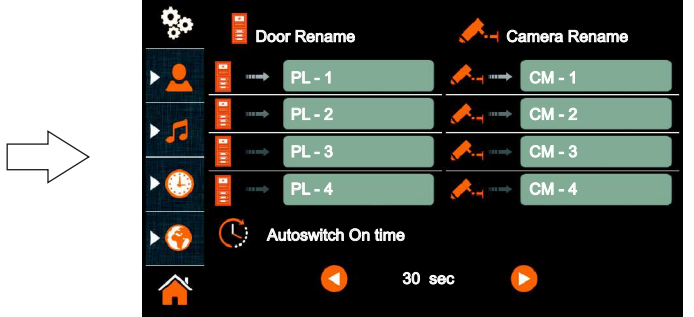

To rename a door/camera, press on the selection field for that door/camera. The following text editing screen will be displayed. Using the alphanumeric buttons, enter the new text for the door/camera. To save, press "OK". To exit without saving, press  $\blacksquare$ . From the selection screen, repeat the steps to rename the doors/cameras in the other selection fields.

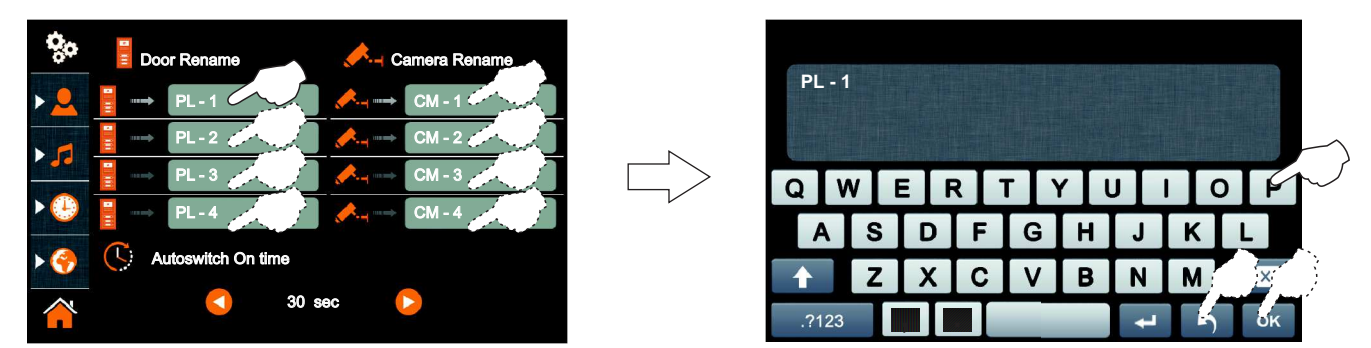

To set the auto switch-on time, press option  $\bullet$  or  $\bullet$  (default setting: 30 sec.). Then press to return to the main menu page.

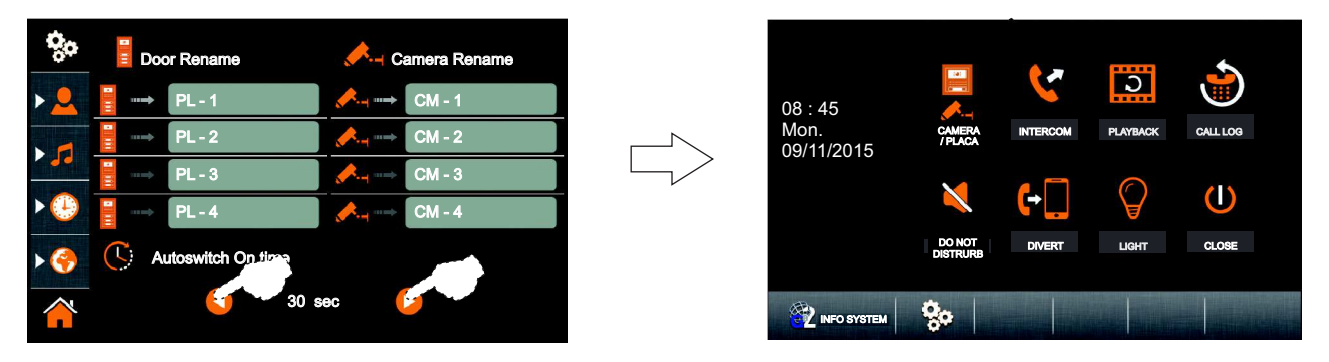

To continue with the setup functions, press option  $\mathbb{R}$ . The following settings screen will be displayed.

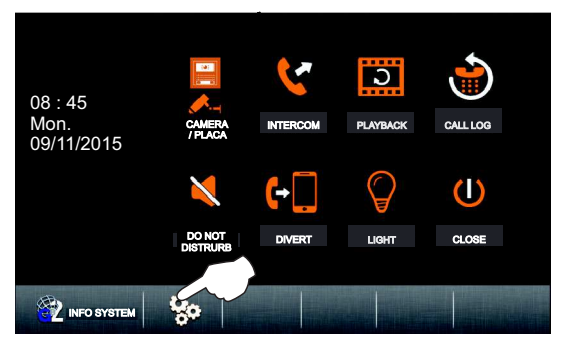

$$
\Rightarrow
$$

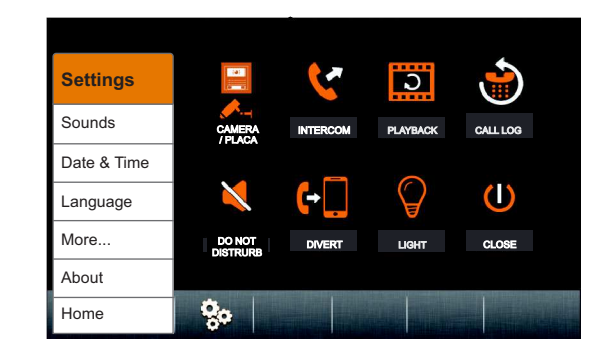

Continued from the previous page.

**8.1.5 To access the default setup, Micro-SD card and installer menu settings**, press option "About" or (37 Macsustaw (see page 31). The following selection and monitor information screen will be displayed.

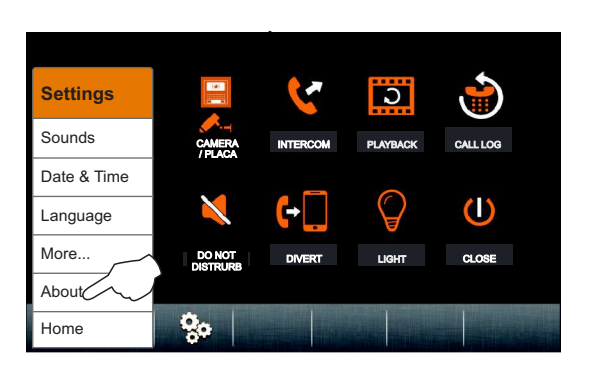

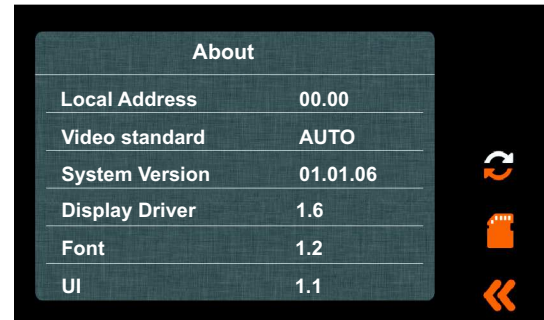

Selection screen

**To access the default setup function**, press option  $C$  . The following screen will be displayed. Press option  $\heartsuit$  to confirm and retain the default settings in "8.1 Settings" (see pages 25, 27 and 28) or press option <<< to return to the selection screen.

Selection screen

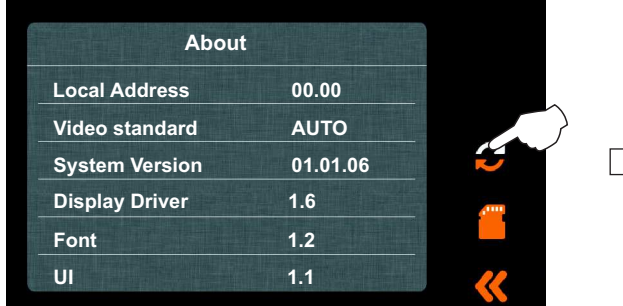

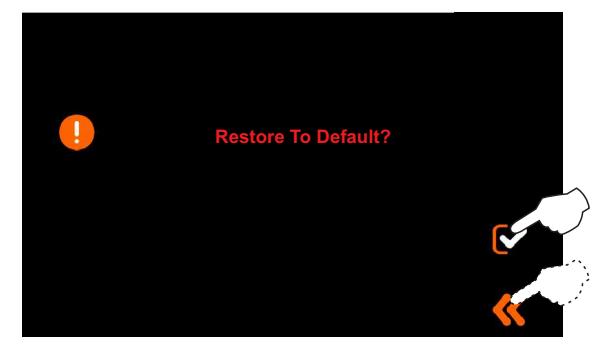

Selection screen  $S^{(1)}(x)$  selection screen **To access the Micro-SD card function**, press option . The following information and selection screen will be displayed. Note that the monitor has a flash memory for photos but, if video recording is required, a Micro-SD card must be inserted.

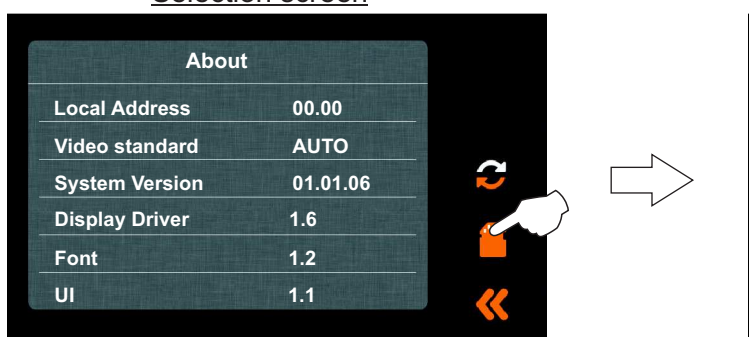

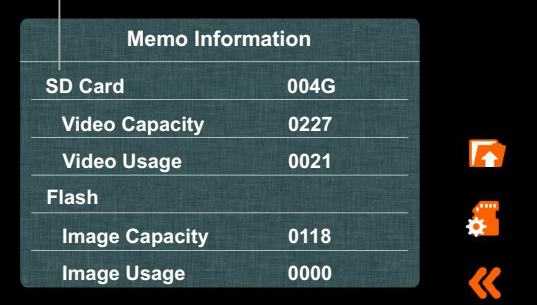

**To format the Micro-SD card**, press option . The following screen will be displayed. Press option  $\heartsuit$  to format the Micro-SD card or option  $\langle \rangle$  to return to the selection screen.

#### Micro-SD card must be inserted.

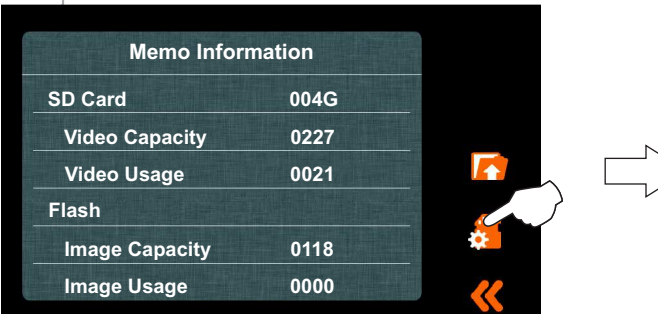

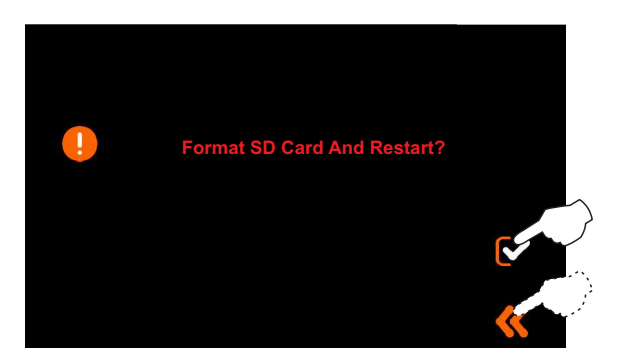

# **THERA GB2 MONITOR** 30

#### **USER MENU**

Continued from the previous page.

**To copy photos from the flash memory to the Micro-SD card, press option <b>To a**. The following screen will be displayed. Press option  $\heartsuit$  to copy photos to the Micro-SD card or option  $\checkmark$  to return to the selection screen.

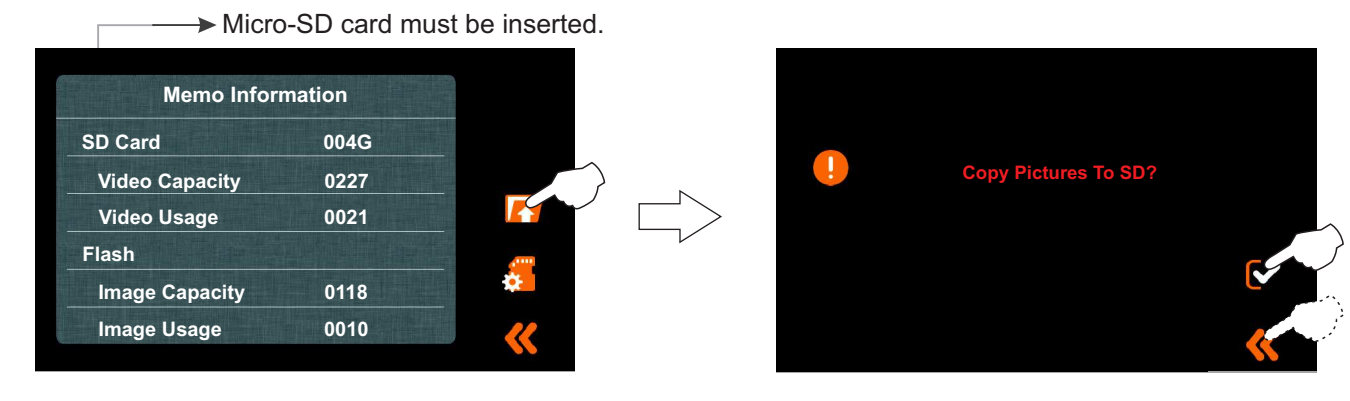

To exit the card selection and information screen, press . The following monitor selection and information "About" screen will be displayed.

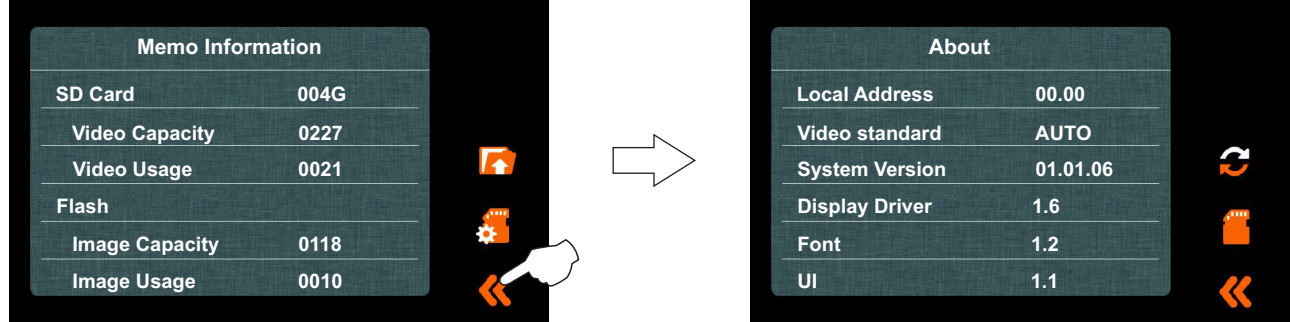

**To access the installer menu**, press button  $G_{\text{ref}}$  for 3 seconds. The following setup screen will be displayed.

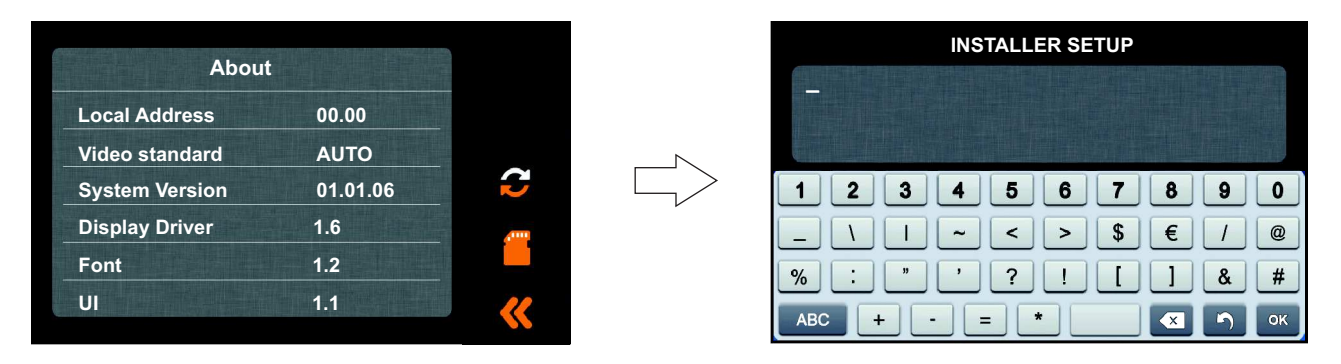

Then enter the function code with the numeric buttons. Confirm the function code entered by pressing option "OK". Press option  $\blacktriangle$  to exit and return to the monitor's selection and information screen.

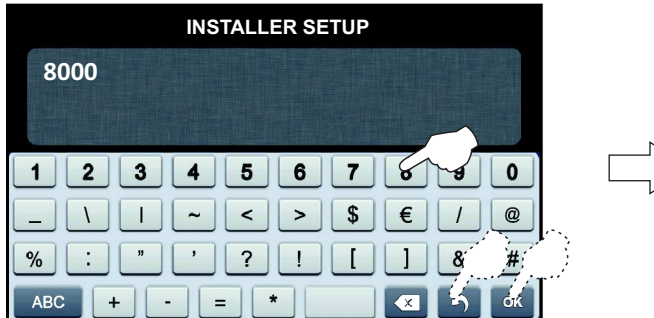

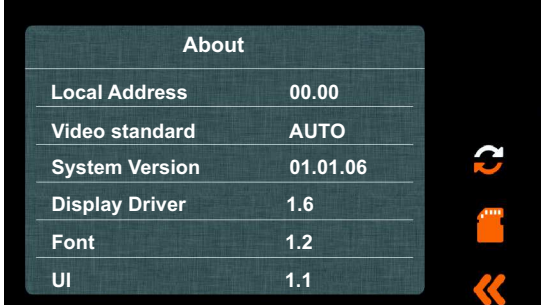

# **THERA GB2 MONITOR**

## **USER MENU**

Continued from the previous page.

- Function codes (installer):
- \* [8000]: Master monitor (factory).
	- E8000]: Master monitor (factory).<br>Feed to Slave monitor 1 to 3. The Second Mill of the Slave monitor 1 to 3. [8004]: Surveillance monitor. [8005]: Without surveillance monitor (factory). [9015]: Intercom enabled (factory) [9016]: Intercom disabled.

\* Each apartment must have only one master unit: Any further units in the apartment must be configured as slaves.

To exit the monitor's selection and information screen, press **of all and menu** screen will be displayed.

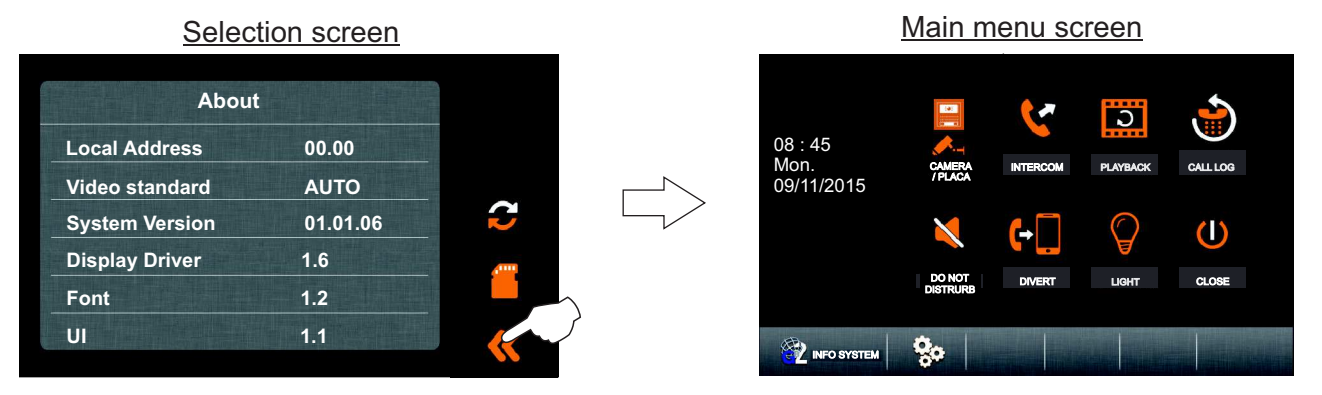

**For quick access to the default setup, Micro-SD card and installer menu settings, press option**  $\frac{1}{2}$  **MEG SISTEMA. The** following monitor selection and information screen will be displayed (follow the steps contained on pages 29, 30 and 31 to adjust the settings). To exit and return to the menu screen, press  $\langle\!\!\langle\!\!\langle \rangle \rangle$ .

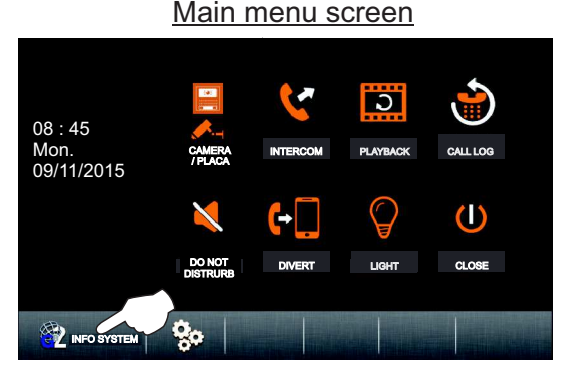

To exit the monitor's user menu function, press  $\cup$ .

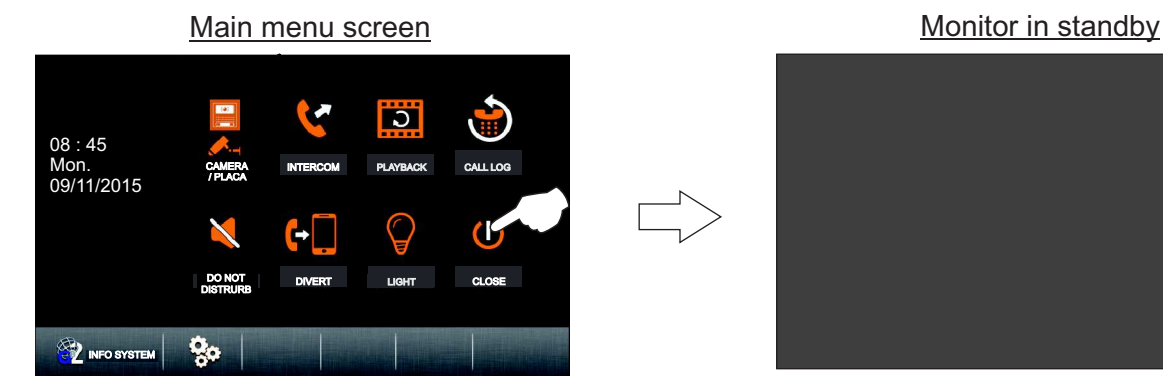

#### Selection screen

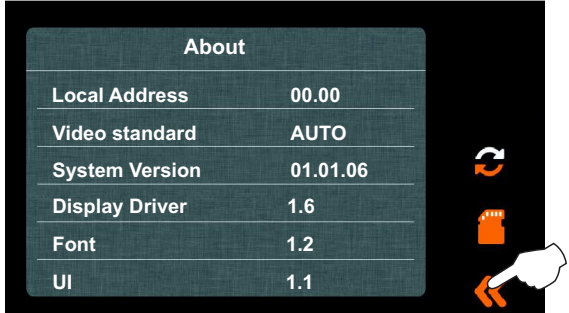

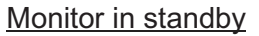

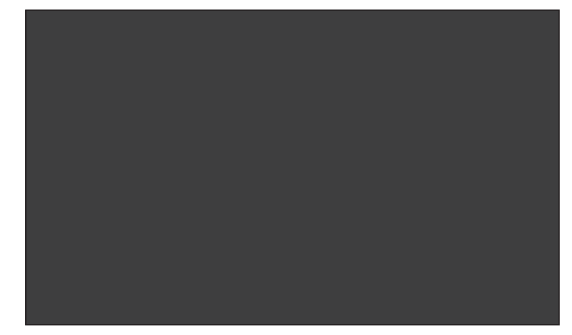

#### **CLEANING THE MONITOR**

- Do not use dissolvents, detergents or cleaning products that contain acids, vinegar or abrasive components.

- Use a soft, damp cloth (not wet) that does leave lint behind.
- -Always wipe the monitor in the same direction, from top to bottom.
- -After cleaning the monitor remove any moisture using a soft, dry cloth that doesn't leave lint behind.

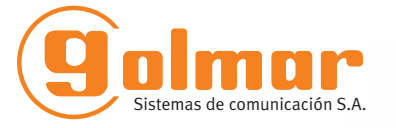

golmar@golmar.es www.golmar.es

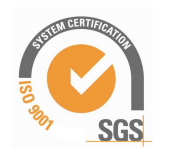

 $C<sub>f</sub>$ 

Golmar se reserva el derecho a cualquier modificación sin previo aviso. Golmar se réserve le droit de toute modification sans préavis . Golmar reserves the right to make any modifications without prior notice.

## **USER MENU (ANNEX)**

#### **To change the "Day" mode start and finish time:**

The monitor's ringtone is louder during the time set as day mode (default setting of 06:00 to 18:00).

**Step 1:** Set Dip1 of the monitor's configuration dip switch to ON.

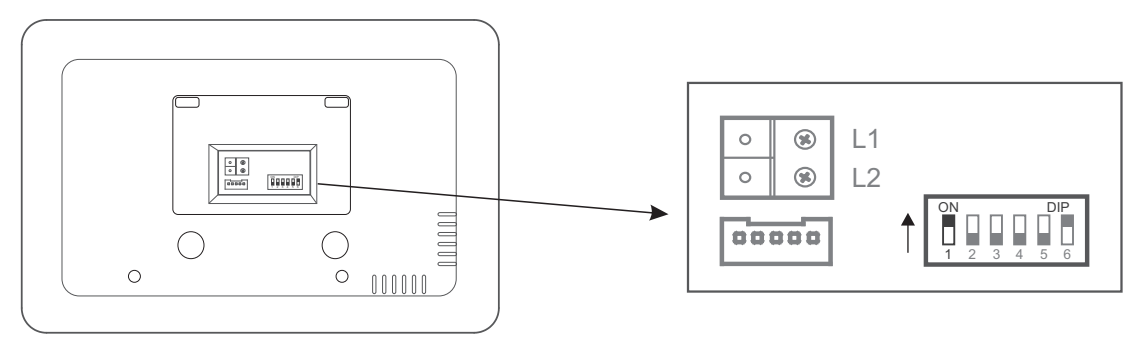

**Step 2:** To access the menu, the monitor must be in standby. Then press on the screen or press menu button . The main menu options screen will be displayed.

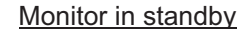

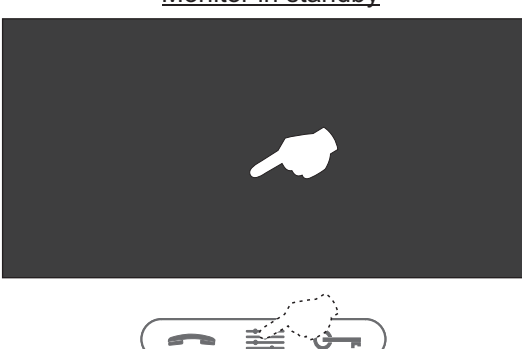

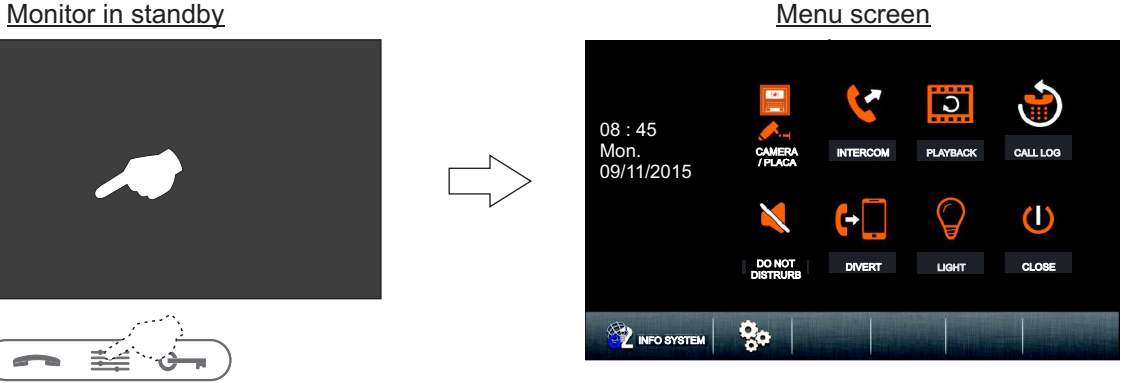

Then press  $\mathcal{F}_{\text{M}}$  are serew. The following selection and information screen will be displayed.

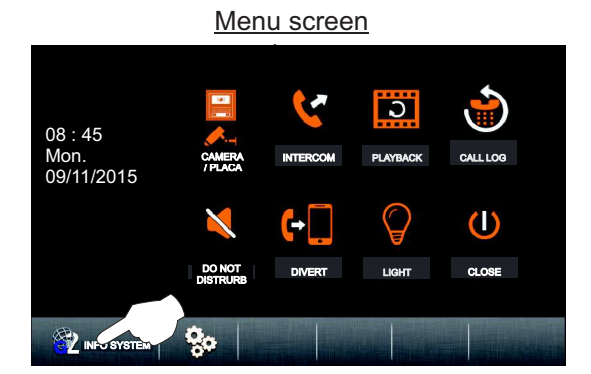

Menu screen Selection and information screen

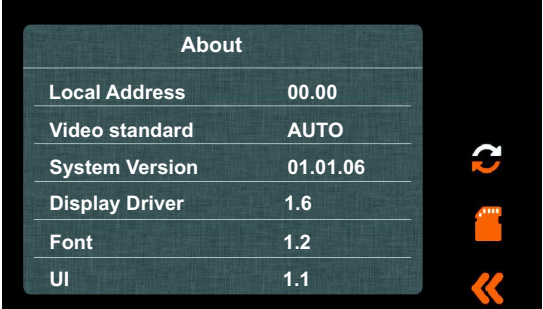

To access the installer menu, press button  $G$  = for 3 seconds. The following installer screen will be displayed. Press button  $G_{\overline{z}}$  again for 3 seconds. The installer screen will be displayed again. Function codes of more than 4 digits can be entered on this final screen.

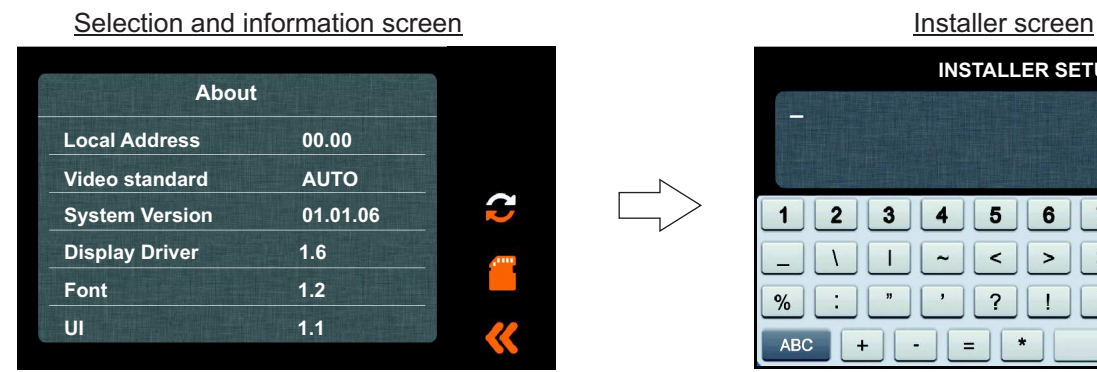

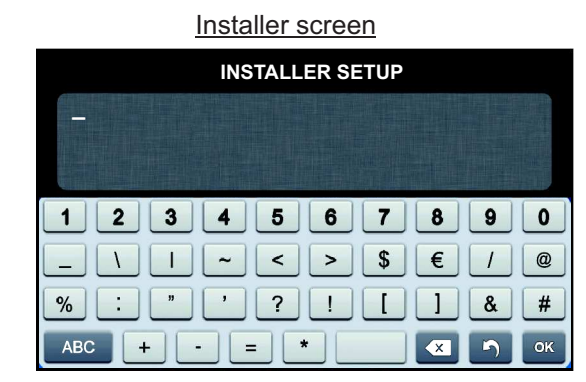

# **THERA GB2 MONITOR**

Continued from the previous page.

**Step 3:** Then enter the function code with the alphanumeric buttons. Confirm the function code entered by pressing option "OK". Press option  $\blacksquare$  to exit and return to the monitor's selection and information screen.

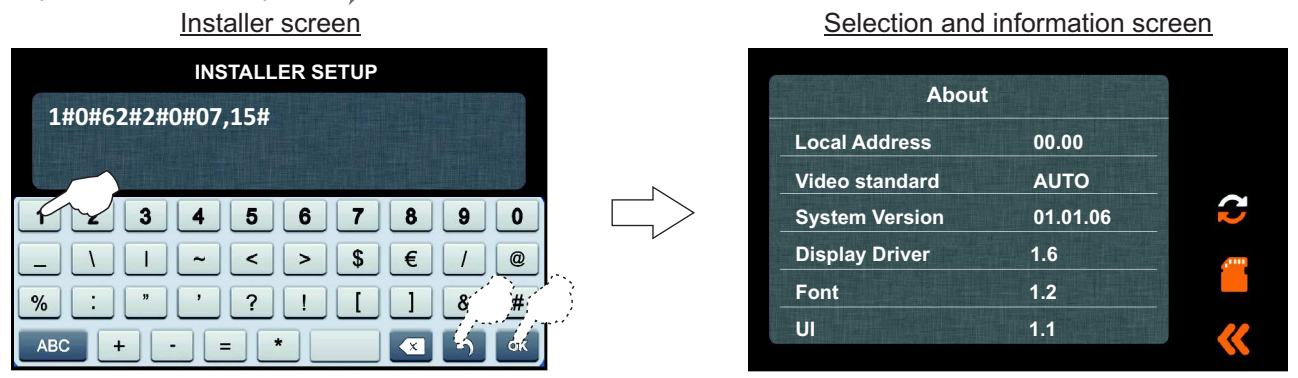

Function code:

To set day mode to start at 07:00 in the morning and finish at 21:00 at night, enter the following code (with the hours in hexadecimal):

> 1#0#62#2#0#07,15# - Day mode finish time (in hexadecimal). Day mode start time (in hexadecimal).

Decimal time to hexadecimal time conversion table:

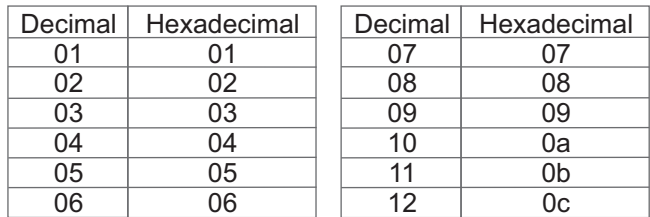

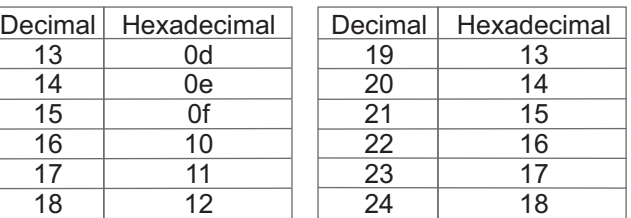

**Important:** If the function code contains letters, enter them in lowercase.

Step 4: To exit the monitor's selection and information screen, press option **A.** The menu screen will be displayed.

Selection and information screen

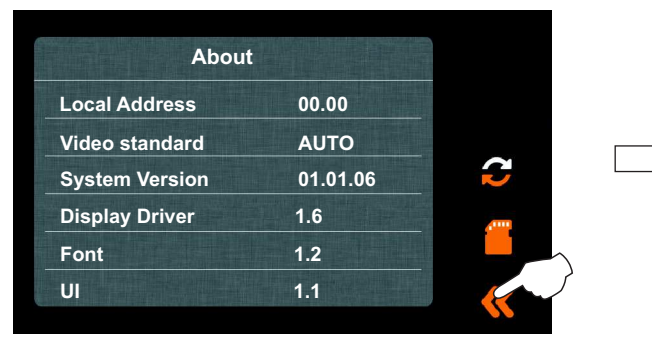

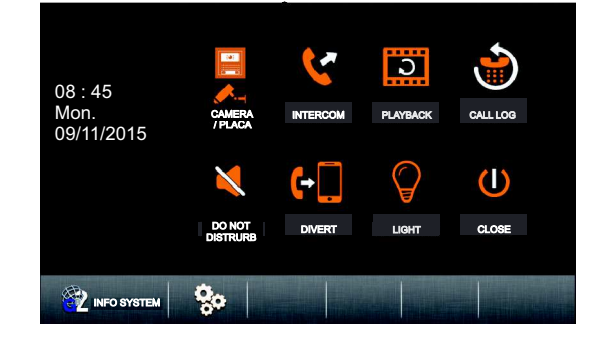

Then press option  $(1)$  to exit the monitor's user menu function.

![](_page_33_Figure_16.jpeg)